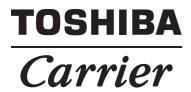

Operating Instructions Report Creation Software for North America

English

# Contents

| 1 | Overv   | iew                                                          | 4    |
|---|---------|--------------------------------------------------------------|------|
| 2 | Opera   | ting environment                                             | 4    |
| 3 | Install | ation precautions                                            | 4    |
| 4 | Repor   | t Creation Software features                                 | 5    |
|   | 4-1.    | Checking previous reports                                    |      |
|   | 4-2.    | Creating monthly and daily reports automatically             |      |
|   | 4-3.    | Creating summary sheets                                      |      |
|   | 4-4.    | Displaying monthly reports, daily reports and summary sheets |      |
|   | 4-5.    | Setting report items and distribution for each system        | 9    |
|   | 4-6.    | Checking the software run history                            | . 10 |
|   | 4-7.    | Checking the version information                             | . 11 |
|   | 4-8.    | Minimizing the window                                        | . 12 |
| 5 | Usina   | Report Creation Software                                     | . 13 |
| - | 5-1.    | Starting up and exiting Report Creation Software             |      |
|   |         | 5-1-1. Starting up Report Creation Software                  |      |
|   |         | 5-1-2. Exiting Report Creation Software                      | . 14 |
|   | 5-2.    | Registering target system information                        | . 15 |
|   | 5-3.    | Adding a target system                                       | . 22 |
|   | 5-4.    | Editing a target system                                      | . 23 |
|   | 5-5.    | Deleting a target system                                     | . 24 |
|   | 5-6.    | Changing the display format of the registered systems list   | . 25 |
|   | 5-7.    | Creating monthly / daily reports                             | . 27 |
|   | 5-8.    | Recreating monthly / daily reports                           | . 29 |
|   | 5-9.    | Creating summary sheets                                      | . 32 |
|   | 5-10.   | Displaying monthly reports / daily reports / summary sheets  | . 35 |
|   |         | 5-10-1. Displaying monthly reports                           |      |
|   |         | 5-10-2. Displaying daily reports                             |      |
|   |         | 5-10-3. Displaying summary sheets                            |      |
|   |         | 5-10-4. Hiding the header and footer                         |      |
|   |         | 5-10-6. Viewing a print preview of the displayed report      |      |
|   |         | 5-10-7. Displaying multiple report windows                   |      |
|   | 5-11.   | Changing the software display language                       | . 42 |
|   | 5-12.   | Deleting the software run history                            |      |
|   | 5-13.   | Copying files from external media                            | . 44 |
| 6 | The au  | utomatic download function                                   | . 46 |

| 7 | The ba | ackup function                                                     | 47 |
|---|--------|--------------------------------------------------------------------|----|
|   | 7-1.   | Registering target system information                              | 47 |
|   | 7-2.   | Adding a target system                                             | 51 |
|   | 7-3.   | Editing a target system                                            | 52 |
|   | 7-4.   | Deleting a target system                                           | 53 |
|   | 7-5.   | Changing the display format of the registered systems list         | 54 |
|   | 7-6.   | Performing manual backup                                           | 56 |
| 8 | Cautio | ns                                                                 | 57 |
|   | 8-1.   | "** exception **" and "** no name **" on the monthly report screen | 57 |
| 9 | Licens | e agreement                                                        | 58 |

# **1** Overview

"Report Creation Software" is software that creates monthly reports based on the operation results of individual air conditioning units within the air conditioning control system. The software also includes electrical power distribution and charge calculation functions.

The electrical power distribution function distributes the amount of electricity used for each air conditioner, based on the power meter pulse-integrated value measured in the air conditioning control system.

The charge calculation function calculates the charge for each air conditioning unit based on the electric unit price and the amount of electricity distributed to each air conditioner.

Files can be saved in Excel, CSV and PDF formats.

# 

- Using the accumulated power meter with pulse output, the system calculates the distribution of power accumulated by pulse conversion according to the load proportion estimated for each air-conditioner. The result is not calculated based on the Measurement Act and cannot be used officially.
- Even if the operation hour is the same, the amount of power consumed varies depending on operating conditions such as the location of the air-conditioner, the set temperature, and the outdoor temperature.
- The air-conditioner stays on for protection, even while stopped, and power is consumed. Therefore the system also calculates power consumed while the air-conditioner is not in use.
- The system calculates the distribution of power according to the load proportion estimated for each air-conditioner. Therefore the result may differ from the actual amount of power consumed.
- If a single power meter is installed in multiple air-conditioners, the total power is distributed. The result may differ when a power meter is installed in each air-conditioner.
- The system calculates the pulse output using the accumulated power meter with pulse output. The result may differ from the actual amount of power consumed depending on the precision of the power meter. In particular, when the amount of electricity consumed in operation is low (when stopped, etc.), the result may differ from the actual amount of power consumed.
- Please note that we bear no responsibility for any damage or problems that occur due to the system's distribution calculation, data loss, etc.
- The calculation result contains rounding errors.
- The system only supports the distribution calculation of power consumed by the air-conditioner. Please note the above when you use it.

# **2** Operating environment

The following is the ideal operating environment for this software:

| Item             | Necessary environment   |
|------------------|-------------------------|
| Operating System | Windows 7, Windows 8    |
| Office System    | Office 2007, 2010, 2013 |

The runtime library below is installed before Report Creation Software is installed.

- Microsoft®.NET Framework 4.0
- "Windows 7", "Windows 8" and "Microsoft Office" are trademarks or registered trademarks of Microsoft Corporation in the United States and other countries.
- Adobe, the Adobe Logo, Adobe Reader and Adobe Acrobat are trademarks or registered trademarks of Adobe Systems Incorporated in the United States and other countries.
- Install Shield is a trademark or registered trademark of Flexera Software Inc. in the United States and other countries.
- All company names and product names that appear in this manual are trademarks or registered trademarks of their respective holders.

In this manual such names are not indicated by ® or © marks.

# **3** Installation precautions

If a previous version of this software (Monthly Report Creation Software, Data Download Software) is already installed, uninstall it first, and then install Report Creation Software. If the previous version of the software is not uninstalled, Report Creation Software may not work properly.

# **4** Report Creation Software features

## 4-1. Checking previous reports

Previous reports (monthly reports / daily reports / summary sheets) can be checked on the main screen. Click the monthly calendar / daily calendar button, select Creation history of summary sheet, or click View report in the [Run] menu to display previous reports.

| 😿 Report Ci        | reation   | Softwa | are     |        |        |     |                                                                                      |  |  |  |  |
|--------------------|-----------|--------|---------|--------|--------|-----|--------------------------------------------------------------------------------------|--|--|--|--|
| File Rur           | n To      | ols    | Help    |        |        |     |                                                                                      |  |  |  |  |
|                    | G         | ←      | Refre   | sh the | e disp | lay |                                                                                      |  |  |  |  |
| System se          | lection - |        |         |        |        |     | Hover the mouse over the month to see<br>how many Monthly reports and Manual         |  |  |  |  |
| Toshiba C          |           |        | _       | _      |        | _   | meter reading files can be downloaded.                                               |  |  |  |  |
| Month(s) selection |           |        |         |        |        |     |                                                                                      |  |  |  |  |
| <                  | 2013      |        | >       | 1      | 2      | 3   | 4 5 6 7 8 9 10 11 12                                                                 |  |  |  |  |
| Day(s) sel         | ection    |        |         |        |        |     | Creation history of summar sheet                                                     |  |  |  |  |
| <                  |           | 9      | Sep/201 | .3     |        | >   | Creation date Starting date Ending date                                              |  |  |  |  |
| Sun                | Mon       | Tue    | Wed     | Thu    | Fri    | Sat | 27/Sep/2013 06:06 21/Sep/2013 25/Sep/201                                             |  |  |  |  |
| 1                  | 2         | 3      | 4       | 5      |        |     | There is a manual meter reading<br>daily report file.         0/Sep/201<br>S/Sep/201 |  |  |  |  |
| 8                  | 9         | 10     | 11      | 12     | 13     | 14  | 07/Sep/2013 04:58 01/Sep/2013 05/Sep/201                                             |  |  |  |  |
|                    |           |        |         |        |        |     |                                                                                      |  |  |  |  |
| 15                 | 16        | 17     | 18      | 19     | 20     | 21  |                                                                                      |  |  |  |  |
| 22                 | 23        | 24     | 25      | 26     | 27     |     | 3D display                                                                           |  |  |  |  |
| 29                 | 30        |        |         |        |        |     |                                                                                      |  |  |  |  |
|                    | 1         | 2      | 2D dis  | play   | ]      |     | •                                                                                    |  |  |  |  |
|                    |           |        |         |        |        |     | Display quantity: 0 Remaining: 32                                                    |  |  |  |  |

#### Fig.4-1 [Main screen]

The month / date buttons are displayed in 2D or 3D. The display format changes according to the availability of downloaded or previously created monthly report (including manual meter readings) or daily report files.

#### Table.4-1 [2D/3D display of month / date buttons]

| Format | Display conditions                                           | Button selection |
|--------|--------------------------------------------------------------|------------------|
| 2D     | When there are no downloaded files or previous report files. | Not selectable   |
| 3D     | When there are downloaded files or previous report files.    | Selectable       |

The background colour of the date button changes according to the selected monthly report closing dates.

#### Table.4-2 [Date button colours]

|                   | Not a monthly re | port closing date | Monthly report                                   | rt closing date                                   |
|-------------------|------------------|-------------------|--------------------------------------------------|---------------------------------------------------|
|                   | Monday to Friday | Saturday / Sunday | First selected<br>monthly report<br>closing date | Second selected<br>monthly report<br>closing date |
| Background colour | Grey             | Dark grey         | Green                                            | Orange                                            |

Date buttons are underlined when there is a manual meter reading daily report file for that date. (Only for – Type: Touch Screen Controller / Model: BMS-CT5120)

## 4-2. Creating monthly and daily reports automatically

When "Automatic download" is selected during system registration, monthly and daily reports are automatically created at the set "Time of automatic download".

| 🞖 System registration                 |                  |                                                                                             |  |  |  |  |  |
|---------------------------------------|------------------|---------------------------------------------------------------------------------------------|--|--|--|--|--|
| File Run Help                         |                  |                                                                                             |  |  |  |  |  |
|                                       |                  |                                                                                             |  |  |  |  |  |
| System                                | Toshiba Carr     | Toshiba Carrier                                                                             |  |  |  |  |  |
| Туре                                  | Smart BMS        | Manager                                                                                     |  |  |  |  |  |
| Model                                 | BMS-SM128        | BOHTLUL                                                                                     |  |  |  |  |  |
| IP Address                            | 192.168.2.3      | 32                                                                                          |  |  |  |  |  |
| Daily report closing time             | 23:59            |                                                                                             |  |  |  |  |  |
| Monthly report closing date           | 31               |                                                                                             |  |  |  |  |  |
| Automatic download                    | <b>V</b>         | Select                                                                                      |  |  |  |  |  |
| Time of automatic download            | 00:31            |                                                                                             |  |  |  |  |  |
| Data save folder                      | C:\Users\Us      | ser\AppData\Local\Toshiba Carrier Corporation\Report Creation Software for North Ame 📖      |  |  |  |  |  |
| sat                                   | C\lleare\lle     | carl AnnDatall acall Tachiha Carrier Corneration\Renart Creation Software for North Ame 🦳 🌹 |  |  |  |  |  |
| Charging rate settings                |                  |                                                                                             |  |  |  |  |  |
| Time span                             | In working hours | Out of working hours                                                                        |  |  |  |  |  |
| Electricity bill unit price for 1 kWh | 23.45            | 9.87                                                                                        |  |  |  |  |  |
| •                                     |                  | •                                                                                           |  |  |  |  |  |
|                                       |                  |                                                                                             |  |  |  |  |  |
|                                       |                  |                                                                                             |  |  |  |  |  |

Fig.4-2 [The system registration screen]

The following formats are available: Excel (extension: xlsx), CSV (extension: csv) and PDF (extension: pdf\*3). Created files are as follows:

| No. | File name                                                   | File name format                            | Example file name                                                       | Notes |
|-----|-------------------------------------------------------------|---------------------------------------------|-------------------------------------------------------------------------|-------|
| 1   | First monthly report<br>closing date meter reading<br>file  | M_YYYYMM.(extension)                        | For September 2013 - M_201309.(extension)                               | *1    |
| 2   | Second monthly report<br>closing date meter reading<br>file | M_YYYYMM_A.(extension)                      | For September 2013 - M_201309_A.(extension)                             | *2    |
| 3   | Manual meter reading file                                   | M_YYYYMM_nn.(extension)                     | For September 2013 - M_201309_01.(extension)                            | *2    |
| 4   | Daily report file                                           | YYYYMMDD.(extension)                        | For September 1st, 2013 - 20130901.(extension)                          |       |
| 5   | Summary sheet file                                          | YYYYMMDD_aabb-YYY<br>YMMDD_ccdd.(extension) | For September 1st to 2nd, 2013, 20130901_0000-20130902_0000.(extension) | *4    |

#### Table.4-3 [Created files]

\*1. When two meter readings are performed each month, the first meter reading is the "First monthly report closing date meter reading file", and the second is the "Second monthly report closing date meter reading file". When there is only one meter reading per month, only the "First monthly report closing date meter reading file" is created.

\*2. "nn" represents the number of readings performed in the same month (the first reading is 01, the second reading is 02, etc.)

\*3. "\_L" is added to the PDF file name of the list, "\_SS1" to summary sheet 1, and "\_SS2" to summary sheet 2.

(Only for - Type: Touch Screen Controller / Model: BMS-CT5120)

## 4-3. Creating summary sheets

A summary sheet for a specified period can be created using daily reports created on a target system.

| 🌃 Create sumr   | nary sheet          |        |             |  | x |
|-----------------|---------------------|--------|-------------|--|---|
| File Run        | Help                |        |             |  |   |
| 5               |                     |        |             |  |   |
| System          |                     |        |             |  |   |
| Toshiba Carr    | ier                 |        |             |  |   |
|                 |                     |        |             |  |   |
| -Set Starting d | ate and Ending date | -      |             |  |   |
| Sep/01/201      | 3                   | E =1 - | Sep/10/2013 |  |   |
|                 |                     |        |             |  |   |
|                 |                     |        |             |  |   |
|                 |                     |        |             |  |   |

Fig.4-3 [The create summary sheet screen]

### 4-4. Displaying monthly reports, daily reports and summary sheets

Monthly reports, daily reports and summary sheets can be displayed. Multiple reports can be displayed, and they can be displayed side by side for comparison.

| ₽ 🔍                                     |                                                                |                                                                 |                                      |                                |                                       |       |   |
|-----------------------------------------|----------------------------------------------------------------|-----------------------------------------------------------------|--------------------------------------|--------------------------------|---------------------------------------|-------|---|
| 🞖 Aug/201                               | .3                                                             |                                                                 |                                      |                                |                                       |       | x |
| List Sur                                | nmary sheet 1                                                  | Summary sheet 2                                                 |                                      |                                |                                       |       |   |
| Number                                  | Floor                                                          | Tenant                                                          | Area                                 | Unit                           | Operation hours [h]                   | Power | - |
| 1                                       | block1                                                         | tenant1                                                         | area1                                | unit1-1-1                      | 300.00                                |       | 1 |
| 2                                       | block1                                                         | tenant1                                                         | area1                                | unit1-1-2                      | 200.00                                |       |   |
|                                         |                                                                |                                                                 |                                      |                                | 200.00                                |       |   |
| 3                                       | block1                                                         | tenant1                                                         | area2                                | unit1-1-3                      | 300.00                                |       |   |
| 3                                       | block1                                                         | tenant1                                                         | area2                                | : UNICI-1-3                    | 300.00                                |       |   |
| •                                       | block1                                                         |                                                                 |                                      | unit1-1-3                      |                                       | 4     | Σ |
| <                                       |                                                                | r reading 01                                                    |                                      | unit1-1-3                      |                                       | 4     | Σ |
| <                                       | .3 Manual meter                                                | r reading 01                                                    |                                      | Unit Unit                      |                                       | 4     |   |
| Aug/201                                 | .3 Manual mete<br>nmary sheet 1   5                            | r reading 01<br>Summary sheet 2                                 |                                      |                                |                                       | Power |   |
| Aug/201<br>List Sur<br>Number           | .3 Manual mete<br>mmary sheet 1   9<br>  Floor                 | r reading 01<br>Summary sheet 2<br>Tenant                       | III Area                             | Unit                           | Operation hours [h]                   | Power |   |
| Aug/201<br>List Sur<br>Number<br>1      | .3 Manual meter<br>nmary sheet 1   S<br>  Floor<br>  block1    | r reading 01<br>Summary sheet 2<br>Tenant<br>tenant1            | III<br>Area<br>area1                 | Unit<br>unit1-1-1              | Operation hours [h]<br>20.00          | Power |   |
| Aug/201<br>List Sur<br>Number<br>1<br>2 | 3 Manual meter<br>nmary sheet 1 5<br>Floor<br>block1<br>block1 | r reading 01<br>Summary sheet 2<br>Tenant<br>tenant1<br>tenant1 | M<br>Area<br>area1<br>area1<br>area1 | Unit<br>unit1-1-1<br>unit1-1-2 | Operation hours [h]<br>20.00<br>13.33 | Power | S |

Fig.4-4 [The view report screen]

## 4-5. Setting report items and distribution for each system

The items included in reports and the power distribution function can be set for each system.

| la 🖉                                             |                      |                      |                                     |       |                              |  |  |
|--------------------------------------------------|----------------------|----------------------|-------------------------------------|-------|------------------------------|--|--|
| Monthly report save folder                       | C:\Users\Us          | er\AppData\Local\To  | shiba Carrier Corporation\Report Cr | eatio | n Software for North Ame 🗔   |  |  |
|                                                  | List                 |                      | Summary sheet - 1                   |       | Summary sheet - 2            |  |  |
|                                                  | Operation            | n hours              | Operation hours                     | V     | Operation hours              |  |  |
|                                                  | Electric p           | ower                 | Electric power                      | V     | Electric power               |  |  |
| Item                                             | Charge               |                      | Charge                              | V     | Charge                       |  |  |
|                                                  | Charge including tax |                      | Charge including tax                |       | Charge including tax         |  |  |
|                                                  | 🗹 In workin          | ng hours display     | In working hours display            | V     | In working hours display     |  |  |
|                                                  | Out of w             | orking hours display | Out of working hours display        | V     | Out of working hours display |  |  |
| Categories of Summary sheet - 1                  |                      |                      | Floor                               | Т     | enant                        |  |  |
| Categories of Summary sheet - 2                  |                      |                      | Tenant                              | N     | one                          |  |  |
| (                                                |                      |                      |                                     |       |                              |  |  |
| Charging rate settings                           |                      |                      |                                     |       |                              |  |  |
| Time span                                        | In working hours     | Out of working ho    | ours                                |       |                              |  |  |
| Electricity bill unit price for 1 kWh 23.45 9.87 |                      |                      |                                     |       |                              |  |  |

Fig.4-5 [The system registration screen]

# 4-6. Checking the software run history

To check the software run history, click the History menu item in the [Tools] menu on the main screen to display the history screen.

| 🛞 Report Creation S | Software                 |                                   |
|---------------------|--------------------------|-----------------------------------|
| File Run Too        | ls Help                  |                                   |
|                     | History                  |                                   |
| - System selec      | Create summary sheet     |                                   |
| Toshiba Car         | Settings                 |                                   |
|                     | Backup setting           | ¥                                 |
| Month(s) sele       | Language •               |                                   |
| < 🗅 📭               | Copy from external media | 5 6 7 8 9 10 11 12                |
| Day(s) select 🍄     | Refresh F5               | Creation history of summary sheet |

Fig.4-6 [Tools menu (History)]

| 🏀 History            |                                                               |  |
|----------------------|---------------------------------------------------------------|--|
| File Run Help        |                                                               |  |
|                      |                                                               |  |
| Date and time        | Description                                                   |  |
| Jan/28/2014 18:47:56 | The automatic download of Toshiba Carrier was failed.         |  |
| Jan/28/2014 18:47:50 | The automatic download of Toshiba Carrier was started.        |  |
| Jan/28/2014 17:09:53 | The automatic processing of Toshiba Carrier finished.         |  |
| Jan/28/2014 17:09:51 | Creation of monthly report of Toshiba Carrier was successful. |  |
| Jan/28/2014 17:09:39 | Creation of monthly report of Toshiba Carrier was started.    |  |
| Jan/28/2014 17:09:38 | Creation of daily report of Toshiba Carrier was successful.   |  |
| Jan/28/2014 17:08:45 | Creation of daily report of Toshiba Carrier was started.      |  |
| Jan/28/2014 17:08:43 | The automatic download of Toshiba Carrier was successful.     |  |
| Jan/28/2014 17:07:45 | The automatic download of Toshiba Carrier was started.        |  |
| Jan/28/2014 16:50:42 | The automatic processing of Toshiba Carrier finished.         |  |
| Jan/28/2014 16:50:41 | Creation of monthly report of Toshiba Carrier was successful. |  |
| Jan/28/2014 16:50:41 | Creation of monthly report of Toshiba Carrier was started.    |  |
| lan/28/2014 16:50:40 | Creation of daily report of Toshiba Carrier was successful    |  |

Fig.4-7 [The history screen]

## 4-7. Checking the version information

Click About... in the [Help] menu on any screen to display the current software version.

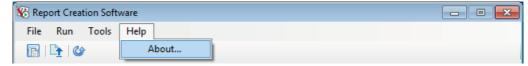

Fig.4-8 [Help menu (About...)]

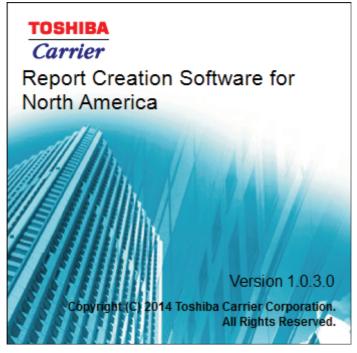

Fig.4-9 [The version information screen]

### 4-8. Minimizing the window

Click the [Minimize] icon to minimize Report Creation Software.

| 😵 Report Creation Software | Click the icon | $\rightarrow$ | <br>• 💌 |
|----------------------------|----------------|---------------|---------|
| File Run Tools Help        |                |               |         |

Fig.4-10 [The minimize icon]

When the window is minimized, a Report Creation Software icon appears in the notification area.

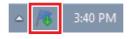

Fig.4-11 [The notification area]

Double click the icon in the notification area, or right click the icon and select [Restore] to restore the window.

| Restore |            |   |
|---------|------------|---|
| Exit    | 🔒 11:16 PN | 1 |

Fig.4-12 [Notification area (Restore)]

# **5** Using Report Creation Software

# 5-1. Starting up and exiting Report Creation Software

#### 5-1-1. Starting up Report Creation Software

Report Creation Software can be started up via the desktop icon or the Windows menu.

#### **1** Start up Report Creation Software

• Using the desktop icon Double click the desktop icon.

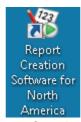

#### Fig.5-1 [The Report Creation Software icon]

#### Using the Windows menu

In the [Start] menu, select [All Programs] > [Toshiba] > [Report Creation Software for North America] > [Report Creation Software for North America].

### **2** The startup screen appears.

When Report Creation Software is started up, the startup screen appears.

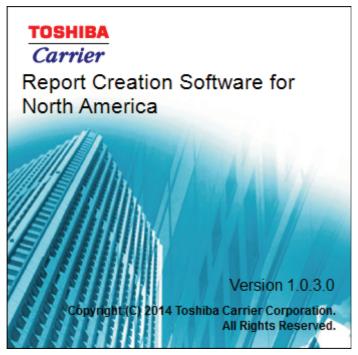

Fig.5-2 [The startup screen]

### **3** Report Creation Software has started up

When the startup screen (Fig.5-2) disappears and the main screen (Fig.4-1) appears, the software has successfully started up. The functions can now be used.

#### 5-1-2. Exiting Report Creation Software

Click the [Close] icon / [Exit] menu item to exit Report Creation Software.

| 🛞 Report Creation Software                          | Click the icon |  |
|-----------------------------------------------------|----------------|--|
| <u>F</u> ile <u>R</u> un <u>T</u> ools <u>H</u> elp |                |  |
|                                                     |                |  |

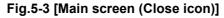

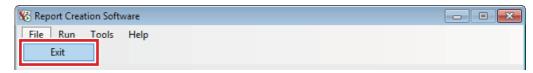

Fig.5-4 [File menu (Exit)]

If the window is minimized, right click the icon in the notification area and select [Exit].

| Restore |          |  |
|---------|----------|--|
| Exit    |          |  |
|         | 11:19 PM |  |

Fig.5-5 [Notification area (Exit)]

The exit confirmation dialog box may appear. Click [Yes] to exit or [No] to cancel.

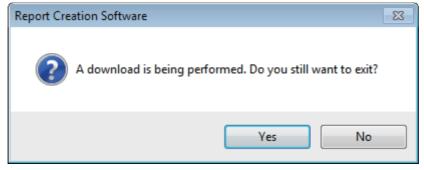

Fig.5-6 [Exit confirmation dialog box]

# 5-2. Registering target system information

When Report Creation Software is started up for the first time the target system is not registered. Follow the procedure below to register the target system.

# **1** Click the [Settings] menu item on the main screen to display the new registration screen.

| 🌃 Report Creat | ion Software             |                                   |
|----------------|--------------------------|-----------------------------------|
| File Run       | Tools Help               |                                   |
| 🖻   🗗   C      | History                  |                                   |
| System sele    | Create summary sheet     |                                   |
| Toshiba Ca     | Settings                 |                                   |
|                | Backup setting           |                                   |
| -Month(s) sele | Language •               |                                   |
| <              | Copy from external media | 4 5 6 7 <b>8 9</b> 10 11 12       |
| Day(s) select  | 🕜 Refresh F5             | Creation history of summary sheet |

Fig.5-7 [Tools menu (Settings)]

| File Run Help                         |                  |                      |   |  |
|---------------------------------------|------------------|----------------------|---|--|
| 4                                     |                  |                      |   |  |
| System                                |                  |                      |   |  |
| Туре                                  | Smart BMS I      | Manager              |   |  |
| Model                                 | BMS-SM128        | DHTLUL               | 1 |  |
| IP Address                            | 192.168.2.3      | 0                    |   |  |
| Daily report closing time             | 00:00            |                      |   |  |
| Monthly report closing date           | 0                | 0                    |   |  |
| Automatic download                    |                  |                      |   |  |
| Time of automatic download            | 00:00            | 00:00                |   |  |
| Data save folder                      |                  | 9                    |   |  |
|                                       | (                |                      |   |  |
| Charging rate settings                |                  |                      |   |  |
| Time span                             | In working hours | Out of working hours |   |  |
| Electricity bill unit price for 1 kWh | 0.00             | 0.00                 |   |  |
| ٠                                     |                  |                      |   |  |

Fig.5-8 [The system registration screen]

# **2** Three types of items can be registered: System items, report display items and electrical power distribution items.

First, enter the system items.

| System                                 | Toshiba Carrier                                                                                |
|----------------------------------------|------------------------------------------------------------------------------------------------|
| Туре                                   | Smart BMS Manager                                                                              |
| Model                                  | BMS-SM1280HTLUL                                                                                |
| IP Address                             |                                                                                                |
| Daily report closing time              | 00:00                                                                                          |
| Monthly report closing date            |                                                                                                |
| Automatic download                     |                                                                                                |
| Time of automatic download             | 00:00                                                                                          |
| Data save folder                       | C:\Users\User\AppData\Local\Toshiba Carrier Corporation\Report Creation Software for North Ame |
| •••••••••••••••••••••••••••••••••••••• | Cultare)Used AppData)Local Techiba Carrier Connection/Penart Creation Software for North Ame   |

#### Fig.5-9 [System items]

The following table shows how to enter / select each item:

| No. | Item                        | Data type         | Input / selection method                  |
|-----|-----------------------------|-------------------|-------------------------------------------|
| 1   | System                      | Entered by user   | Character input                           |
| 2   | Туре                        | Selected by user  | Selected from list                        |
| 3   | Model                       | Selected by user  | Selected from list                        |
| 4   | IP Address                  | Entered by user   | Number input                              |
| 5   | Daily report closing time   | Cannot be entered |                                           |
| 6   | Monthly report closing date | Cannot be entered |                                           |
| 7   | Automatic download          | Selected by user  |                                           |
| 8   | Time of automatic download  | Entered by user   | Number input                              |
| 9   | Data save folder            | Entered by user   | Enter directly or use the [Browse] button |
| 10  | Monthly report save folder  | Entered by user   | Enter directly or use the [Browse] button |

#### Table.5-1 [How to enter / select each system item]

# **3** Next, set the report display items.

The settings can be made on the "List" tab, the "Summary sheet - 1" tab and the "Summary sheet - 2" tab.

|                                 | List                         | Summary sheet - 1            | Summary sheet - 2            |   |
|---------------------------------|------------------------------|------------------------------|------------------------------|---|
|                                 | Operation hours              | Operation hours              | Operation hours              |   |
|                                 | Electric power               | Electric power               | Electric power               |   |
| Item                            | Charge                       | Charge                       | Charge                       |   |
|                                 | Charge including tax         | Charge including tax         | Charge including tax         | 1 |
|                                 | In working hours display     | In working hours display     | In working hours display     |   |
|                                 | Out of working hours display | Out of working hours display | Out of working hours display |   |
| Categories of Summary sheet - 1 |                              | Floor                        | Tenant                       | 1 |
| Categories of Summary sheet - 2 |                              | Tenant                       | None                         |   |

Fig.5-10 [Report display items]

The following items can be set:

| No. | Item                               | Description                                                                                                    |
|-----|------------------------------------|----------------------------------------------------------------------------------------------------|
| 1   | Operation hours                    | Displays the total number of operation hours calculated by combining the operation hours of in working hours and out of working hours.                                                      |
| 2   | Electric power                     | Displays the total amount of electric power calculated by combining the electric power of in working hours and out of working hours.                                                        |
| 3   | Charge                             | Displays the total charge calculated by combining the charges of in working hours and out of working hours.                                                                                 |
| 4   | Charge including tax               | Displays the total charge including tax calculated by combining the charges of in working hours and out of working hours.                                                                   |
| 5   | In working hours display           | Displays the in working hours items selected from the following list: Operation hours, Electric power, Charge, Charge including tax.                                                        |
| 6   | Out of working hours display       | Displays the out of working hours items selected from the following list: Operation hours, Electric power, Charge, Charge including tax.                                                    |
| 7   | Categories of Summary sheet<br>- 1 | Select from "Floor", "Tenant", "Area" and "Refrigerant system". "Refrigerant system" is only selectable when "Proportion within refrigerant system" is selected in the Distribution result. |
| 8   | Categories of Summary sheet - 2    | Select from the items not selected for Categories of Summary sheet - 1, or select "None".                                                                                                   |

# **4** Next, set the items for Monthly report, Daily report and electrical power distribution when creating a summary sheet.

| Currency name                              | Dollar                |
|--------------------------------------------|-----------------------|
| Subordinate currency unit                  | 1/100                 |
| Tax rate                                   | 0.00 %                |
| Distribution result                        | Electric power        |
| Power distribution function                | Capacity distribution |
| Usage of power meter at power distribution | Distribute separately |
| Calendar start day                         | Sunday                |
| Calendar start month                       | January               |
| Date forfmat                               | Month name/Day/Year   |

#### Fig.5-11 [Electrical power distribution items]

#### The following items can be set:

#### Table.5-3 [Electrical power distribution items]

| No. | Item                                       | Description                                                                                                    |  |
|-----|--------------------------------------------|----------------------------------------------------------------------------------------------------|--|
| 1   | Currency name                              | Select the currency name to be used in charge results. For currency names and units of currency, refer to Table.5-4.                                                                                                    |  |
| 2   | Subordinate currency unit                  | Select "None" or "1/100".                                                                                                    |  |
| 3   | Tax rate                                   | Set the tax rate for consumption tax in the charge results.                                                                                                    |  |
| 4   | Distribution result                        | Select "Electric power" or "Proportion within refrigerant system". When "Proportion within refrigerant system" is selected, the Power distribution function and usage of power meter at power distribution cannot be set. |  |
| 5   | Power distribution function                | Select "Capacity distribution".                                                                                                    |  |
| 6   | Usage of power meter at power distribution | Select "Distribute separately" or "Distribute total value".                                                                                                    |  |
| 7   | Calendar start day                         | Select "Sunday" or "Monday" as the start day for the daily report selection calendar.                                                                                                    |  |
| 8   | Calendar start month                       | Select a month from "January" to "December" as the start month for the monthly report selection calendar.                                                                                                    |  |
| 9   | Date format                                | Select "Year/Month/Day", "Day/Month name/Year", or "Month name/Day/Year" for the date format.                                                                                                    |  |

#### Table.5-4 [Currency names and units of currency used in reports]

| Currency name | Unit of currency | Currency name | Unit of currency | Currency name | Unit of currency |
|---------------|------------------|---------------|------------------|---------------|------------------|
| Japanese yen  | Yen              | Dollar        | Dollar           | Euro          | Euro             |
| Pound         | Pound            | Chinese Yuan  | RMB              | Korean Won    | Won              |

File Run Hale Check the connection

.10

5 Finally, click the unit price for each time span (In working hours and Out of working hours) to set the electricity bill unit price per kWh.

| ime span                             | To working hours | Out of working hours |   | <u> </u> |   |
|--------------------------------------|------------------|----------------------|---|----------|---|
| lectricity bill unit price for 1 kWh | 23.45            | 9.87                 | < | Click    |   |
|                                      |                  |                      |   |          | _ |
|                                      |                  |                      |   |          |   |

Fig.5-12 [Electrical power distribution items]

#### 6 The setting screen appears. Enter the unit price.

| 🏀 Charging rate settings                       | X |
|------------------------------------------------|---|
| Time span<br>In working hours                  |   |
| Electricity bill unit price for 1 kWh<br>23.45 |   |
| OK Cancel                                      |   |

Fig.5-13 [Electrical power distribution items]

7 When an "IP Address" is set, click the [Check the connection] button / [Check the connection] menu item to check the connection for the target system.

| 🛞 System registration     |                   |                                       |
|---------------------------|-------------------|---------------------------------------|
| Fil <u>e Run</u> Help     |                   |                                       |
|                           | Click the button  |                                       |
| Syst Check the connection | Toshiba Carrier   | A                                     |
| Туре                      | Smart BMS Manager | _                                     |
| Fig.5-14 [Sy              | stem registration | screen (Check the connection button)] |

| ~                   |  |  |  |
|---------------------|--|--|--|
| System registration |  |  |  |

Fig.5-15 [Run menu (Check the connection)]

**8** If there are any errors in a registration item, an error icon appears in that item. Hover the mouse over the error icon to view the error message.

| System registration             |                |                             |               | 2 |
|---------------------------------|----------------|-----------------------------|---------------|---|
| File Run Help                   |                |                             |               |   |
| # \$                            |                |                             |               |   |
| Categories of Summary sheet - 2 |                | Tenant                      | None          |   |
| Currency name                   | 0              | Error icon                  |               | - |
| Subordinate currency unit       | 1/100          |                             |               |   |
| Tax rate                        | The currency n | ame has not been specified. | Error message | • |
| Distribution result             | Electric power |                             |               |   |

Fig.5-16 [Error icon (when no currency name is set)]

**9** When all of the items are entered properly, you can click the [Register] button / [Register] menu item.

Click the [Register] button / [Register] menu item to register the system information.

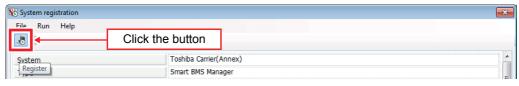

Fig.5-17 [System registration screen (Register button)]

| 🏀 System registration |                        | × |
|-----------------------|------------------------|---|
| File Run Heln         |                        |   |
| Close                 | Toshiba Carrier(Annex) |   |

Fig.5-18 [File menu (Register)]

**10** Click the [Close] icon / [Close] menu item to close the system registration screen.

| 🛞 System registration | Click the icon |                                         |
|-----------------------|----------------|-----------------------------------------|
| File Run Help         |                | , , , , , , , , , , , , , , , , , , , , |
| i 🞝 🎝                 |                |                                         |

Fig.5-19 [System registration screen (Close icon)]

| 10 System registration |                              |  |
|------------------------|------------------------------|--|
| File Run Help          |                              |  |
| and Register           |                              |  |
| Close                  | Toshiba Carrier(Annex)       |  |
| Type                   | Smart BMS Manager            |  |
|                        | Fig 5-20 [File menu (Close)] |  |

#### Fig.5-20 [File menu (Close)]

# 11 If the system information is still being entered, a confirmation message appears.

If the [Yes] button is clicked, the entered information is discarded and the system registration screen closes.

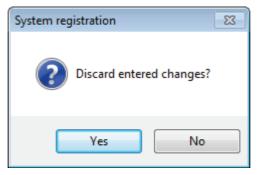

Fig.5-21 [Confirmation message]

# 5-3. Adding a target system

Follow the procedure below to add a new target system.

**1** Click the [Settings] menu item on the main screen to display a list of registered systems.

| 🌾 Report Creati           | on Software              |                                   |
|---------------------------|--------------------------|-----------------------------------|
| File Run                  | Tools Help               |                                   |
| 🖻 🖹 🗳                     | History                  |                                   |
|                           | Create summary sheet     |                                   |
| System sele<br>Toshiba Ca | Settings                 |                                   |
|                           | Backup setting           |                                   |
| Month(s) sele             | Language •               |                                   |
| < [                       | Copy from external media | <b>5</b> 6 7 <b>8 9</b> 10 11 12  |
| Day(s) select             | Corresh F5               | Creation history of summary sheet |

Fig.5-22 [Tools menu (Settings)]

2 Click the [New] button / [New] menu item in the registered systems list screen to display the new registration screen.

| 🏀 List display        |                   |                 |              |                    |                            | <b>—</b>   |
|-----------------------|-------------------|-----------------|--------------|--------------------|----------------------------|------------|
| File Edit Help        | Click             | the button      |              |                    |                            |            |
| System                | Туре              | Model           | IP address   | Automatic download | Time of automatic download | Date forfi |
| To New Jarrier        | Smart BMS Manager | BMS-SM1280HTLUL | 192.168.2.32 | <b>V</b>           | 00:31                      | Month nai  |
| Toshiba Carier(Annex) | Smart BMS Manager | BMS-SM1280HTLUL |              |                    | 00:31                      | Month nai  |
| Toshiba Carier(Annex) | Smart BMS Manager | BMS-SM1280HTLUL | •••          |                    | 00:31                      | MONTEN N   |

Fig.5-23 [List display screen (New button)]

| 🏀 List displ | ay         |                   |                 |              |                    |                            | ×         |
|--------------|------------|-------------------|-----------------|--------------|--------------------|----------------------------|-----------|
| File Edi     | t Heln     |                   |                 |              |                    |                            |           |
| B            | New        |                   |                 |              |                    |                            |           |
| Systen 🧭     | Eult       | /pe               | Model           | IP address   | Automatic download | Time of automatic download | Date forf |
| Toshiba 🔒    | Delete     | hart BMS Manager  | BMS-SM1280HTLUL | 192.168.2.32 | <b>V</b>           | 00:31                      | Month na  |
| Toshiba Car  | ier(Annex) | Smart BMS Manager | BMS-SM1280HTLUL |              |                    | 00:31                      | Month na  |

Fig.5-24 [Edit menu (New)]

Refer to "5-2.Registering target system information" to add the target system.

# 5-4. Editing a target system

Follow the procedure below on the registered systems list screen to edit the target system.

# **1** Select the target system to edit.

| K List display<br>File Edit Help |                     |                 | Select       |          |       |           |
|----------------------------------|---------------------|-----------------|--------------|----------|-------|-----------|
| 1                                |                     |                 |              |          |       | -         |
| <u>.</u> .                       | -                   |                 |              |          |       | 1 1 2 2 4 |
| Toshiba Carrier                  | Smart BMS Manager   | BMS-SM1280HTLUL | 192.168.2.32 | <b>V</b> | 00:31 | Month     |
| roomba caner(Annex)              | STRATE DHO Harrager | DH3-3H120011EUE |              |          | 00.01 |           |

Fig.5-25 [The List display screen]

**2** After selecting, click the [Edit] button / [Edit] menu item to display the edit screen.

| 🌃 List display        |                   |                 |              |                    |                            | ×        |
|-----------------------|-------------------|-----------------|--------------|--------------------|----------------------------|----------|
| File Edit Help        | Clic              | k the button    |              |                    |                            |          |
| System                | Туре              | Model           | IP address   | Automatic download | Time of automatic download | Date for |
| Toshiba (Edit         | Smart BMS Manager | BMS-SM1280HTLUL | 192.168.2.32 | <b>V</b>           | 00:31                      | Month na |
| Toshiba Carier(Annex) | Smart BMS Manager | BMS-SM1280HTLUL |              |                    | 00:31                      | Month na |

Fig.5-26 [List display screen (Edit button)]

| 🔏 List d | lispla | у            |                  |                 |              |                    |                            | ×         |
|----------|--------|--------------|------------------|-----------------|--------------|--------------------|----------------------------|-----------|
| File     | Edit   |              | 1                |                 |              |                    |                            |           |
|          |        | New          |                  |                 |              |                    |                            |           |
| Syste    | 1      | Edit         | e                | Model           | IP address   | Automatic download | Time of automatic download | Date forf |
| Toshiba  | 2      | Delete       | art BMS Manager  | BMS-SM1280HTLUL | 192.168.2.32 | <b>V</b>           |                            | Month na  |
| Toshiba  | Carie  | er(Annex) Sn | nart BMS Manager | BMS-SM1280HTLUL |              |                    | 00:31                      | Month na  |

Fig.5-27 [Edit menu (Edit)]

Refer to "5-2.Registering target system information" to edit the target system. When Details is selected, the system whose details are being displayed will be edited.

# 5-5. Deleting a target system

Follow the procedure below on the registered systems list screen to delete a target system.

# **1** Select the target system to delete.

| K List display<br>File Edit Help |                    |                 | Selec        | t the target sys | tem to delete. |       |
|----------------------------------|--------------------|-----------------|--------------|------------------|----------------|-------|
| Deriver                          | [                  |                 |              |                  |                |       |
| Toshiba Carrier                  | Smart BMS Manager  | BMS-SM1280HTLUL | 192.168.2.32 |                  | 00:31          | Month |
| roaniba canci(Annex)             | omarc prio managor | DH0-DH120011E0E |              |                  | 00.51          |       |

Fig.5-28 [The List display screen]

# **2** After selecting the system, click the [Delete] menu item.

| K List d<br>File | Edit     |        |                |                 |              |                    |                            | <b>×</b> |
|------------------|----------|--------|----------------|-----------------|--------------|--------------------|----------------------------|----------|
|                  |          | New    |                |                 |              |                    |                            |          |
| Syster           | >        | Edit   | ne             | Model           | IP address   | Automatic download | Time of automatic download | Date for |
| Toshil           | <b>P</b> | Delete | rt BMS Manager | BMS-SM1280HTLUL | 192.168.2.32 | <b>V</b>           | 00:31                      | Month na |
| Toshi            | Carro    |        | rt BMS Manager | BMS-SM1280HTLUL |              |                    | 00:31                      | Month n  |

Fig.5-29 [Edit menu (Delete)]

# **3** A delete confirmation message is displayed before deleting.

To delete, click the [Yes] button. The selected system will be deleted. To cancel, click the [No] button. When Details is selected, the system whose details are being displayed will be deleted.

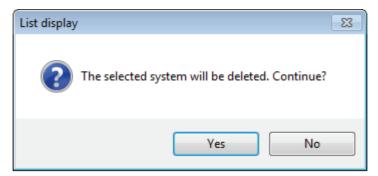

Fig.5-30 [Delete confirmation message]

### 5-6. Changing the display format of the registered systems list

There are two display formats for the registered systems list.

- List display: Registered systems are displayed in a list.
- Details: Detailed information about the registered systems is displayed.

| 🏀 List display        |                   |                 |              |                    |                            | <b>—</b> × |
|-----------------------|-------------------|-----------------|--------------|--------------------|----------------------------|------------|
| File Edit Help        |                   |                 |              |                    |                            |            |
| 🖹 🍺   😰               |                   |                 |              |                    |                            |            |
| System                | Туре              | Model           | IP address   | Automatic download | Time of automatic download | Date for   |
| Toshiba Carrier       | Smart BMS Manager | BMS-SM1280HTLUL | 192.168.2.32 | <b>V</b>           | 00:31                      | Month na   |
| Toshiba Carier(Annex) | Smart BMS Manager | BMS-SM1280HTLUL |              |                    | 00:31                      | Month na   |
| Toshiba Carrier(New   | Smart BMS Manager | BMS-SM1280HTLUL | •••          |                    | 00:00                      | Month na   |

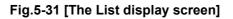

| File Edit Help                        |                  |                                                                                            |     |  |  |
|---------------------------------------|------------------|--------------------------------------------------------------------------------------------|-----|--|--|
| È 📴 🖾 🖾                               |                  |                                                                                            |     |  |  |
| System                                | Toshiba Carr     | rier                                                                                       |     |  |  |
| Туре                                  | Smart BMS I      | Manager                                                                                    |     |  |  |
| Model                                 | BMS-SM128        | OHTLUL                                                                                     |     |  |  |
| IP Address 192.16                     |                  | 32                                                                                         |     |  |  |
| Daily report closing time             | 23:59            | 23:59                                                                                      |     |  |  |
| Monthly report closing date           | 31               | 31                                                                                         |     |  |  |
| Automatic download                    |                  |                                                                                            |     |  |  |
| Time of automatic download            | 00:31            | 00:31                                                                                      |     |  |  |
| Data save folder                      | C:\Users\Use     | er\AppData\Local\Toshiba Carrier Corporation\Report Creation Software for North America    | ••• |  |  |
| ••                                    | C:\Ueore\Ueo     | arl AnnDatall acall Tachiha Carriar Carnoration/Denart Creation Software for North America | •   |  |  |
| Charging rate settings                |                  |                                                                                            |     |  |  |
| Time span                             | In working hours | Out of working hours                                                                       |     |  |  |
| Electricity bill unit price for 1 kWh | 23.45            | 9.87                                                                                       |     |  |  |
| •                                     |                  |                                                                                            |     |  |  |

Fig.5-32 [The Details screen]

Click the [List display] button / [Details] button to change the display format.

| 🔀 Details           |                   | × |
|---------------------|-------------------|---|
| File Fdit Help      | Click the button  |   |
| System List display | Toshiba Carrier   |   |
| Туре                | Smart BMS Manager |   |

Fig.5-33 [Details screen (List display button)]

| 🔏 List display        |                   |                 |              |                    |                            | ×        |
|-----------------------|-------------------|-----------------|--------------|--------------------|----------------------------|----------|
| File <u>Edit</u> Help |                   |                 |              |                    |                            |          |
| E Dick the button     |                   |                 |              |                    |                            |          |
| System                | Туре              | Model           | IP address   | Automatic download | Time of automatic download | Date for |
| Toshiba Carr. Details | Smart BMS Manager | BMS-SM1280HTLUL | 192.168.2.32 | <b>V</b>           | 00:31                      | Month na |
| Toshiba Carier(Annex) | Smart BMS Manager | BMS-SM1280HTLUL |              |                    | 00:31                      | Month na |

Fig.5-34 [List display screen (Details button)]

When several systems are registered, click the [Previous] button / [Next] button to change the system that is being displayed.

| 🌃 Details       |                       |  |
|-----------------|-----------------------|--|
| File Edit Heln  |                       |  |
|                 | Click the button      |  |
| System Previous | Toshiba Carier(Annex) |  |
| Туре            | Smart BMS Manager     |  |

Fig.5-35 [Details screen (Previous button)]

| 🞖 Details      |                       |  |
|----------------|-----------------------|--|
| File Edit Heln | Click the button      |  |
| System Next    | Toshiba Carier(Annex) |  |
| Туре           | Smart BMS Manager     |  |

Fig.5-36 [Details screen (Next button)]

# 5-7. Creating monthly / daily reports

In the following circumstances, monthly / daily reports may not be created automatically.

- When registering a target system.
- · When automatic download is not set.
- When the PC is not turned on at the time of automatic download.

Follow the procedure below to create a monthly / daily report that was not created automatically.

**1** Select the system to create the monthly / daily report for on the main screen.

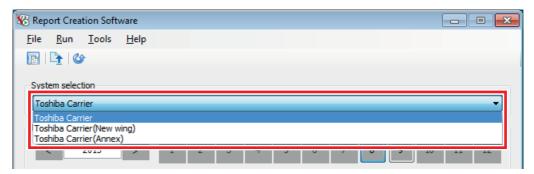

Fig.5-37 [Main screen (System selection)]

**2** Click the [Download & create monthly / daily report] menu item on the main screen.

| 18 Report Creation Software            |  |
|----------------------------------------|--|
| File Run Tools Help                    |  |
| The View report                        |  |
| Download & create monthly/daily report |  |

Fig.5-38 [Run menu (Download & create monthly / daily report)]

**3** A run confirmation message appears before the automatic process runs.

To download all necessary files, click the "
New download" checkbox and then click the [Yes] button to start the download.

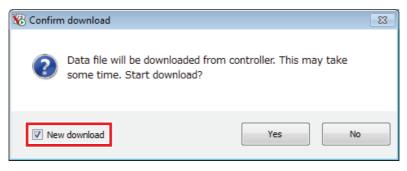

Fig.5-39 [Run confirmation message]

**4** A "Running..." screen is displayed while the automatic process is running. Wait until the process is complete.

| Running                                             |
|-----------------------------------------------------|
|                                                     |
| Cancel                                              |
| Downloading data file from controller. Please wait. |
|                                                     |
|                                                     |

Fig.5-40 [Running... screen]

**5** If the report was created successfully, a completion message appears.

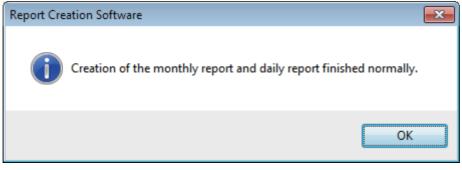

Fig.5-41 [Normal completion message]

**6** If the report was not created successfully an error message appears.

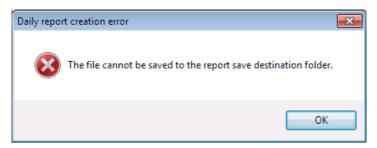

Fig.5-42 [Error message (when the file could not be saved)]

# 5-8. Recreating monthly / daily reports

Follow the procedure below to recreate monthly / daily reports.

- Seport Creation Software

  File

  Run

  Tools

  Help

  System selection

  Toshiba Carrier

  Toshiba Carrier

  Toshiba Carrier

  Toshiba Carrier (New wing)

  Toshiba Carrier (Annex)
- **1** Select the system to create the monthly / daily report for on the main screen.

Fig.5-43 [Main screen (System selection)]

**2** Select the month / date to create the report for on the main screen.

-

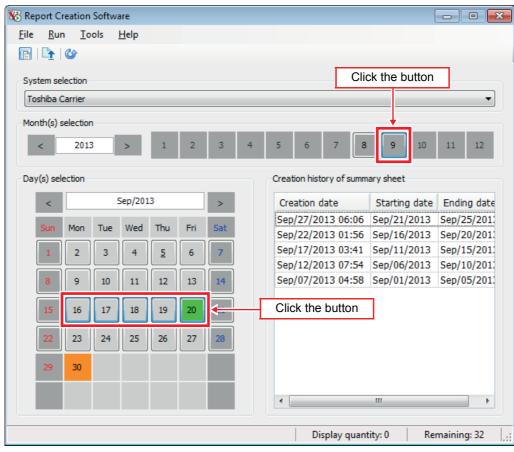

Fig.5-44 [Main screen]

**3** Click the [Download & create monthly / daily report] menu item on the main screen.

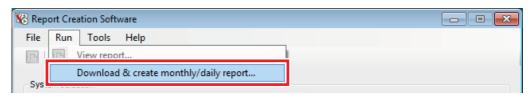

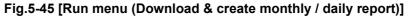

# 4 A run confirmation message appears before the automatic process runs. To download all necessary files, click the "□ New download" checkbox and then click the [Yes] button to start the download.

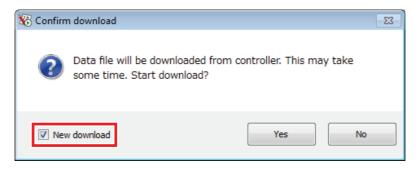

Fig.5-46 [Run confirmation message]

**5** A "Running..." screen is displayed while the automatic process is running. Wait until the process is complete.

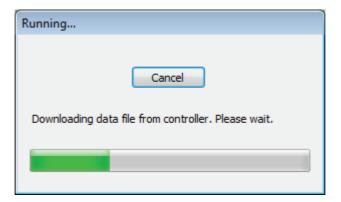

Fig.5-47 [Running... screen]

**6** If the report was created successfully, the monthly / daily report is displayed.

| 📄 🔍<br>ist Sun | nmary sheet 1 | Summary sheet 2       |                          |                                 |                               |                |
|----------------|---------------|-----------------------|--------------------------|---------------------------------|-------------------------------|----------------|
| toshiba        |               |                       |                          |                                 |                               |                |
|                |               | Air conditioner power | distribution result M    | onthly report List              |                               |                |
|                | Metering term |                       |                          |                                 |                               |                |
|                | -             | arting date Aug/01/2  | 013                      |                                 |                               |                |
|                |               | ding date Aug/15/2    |                          |                                 | Creation date F               | eb/17/2014     |
|                |               |                       |                          |                                 | creation date 1               | 0,17,2011      |
| Number         | Floor         | Tenant                | Area                     | Unit                            | Operation hours [h]           | Power [kWh     |
| 1              | block1        | tenant1               | area1                    | unit1-1-1                       | 300.00                        | 1,162          |
| 2              | block1        | tenant1               | area1                    | unit1-1-2                       | 200.00                        | 2,434          |
| 3              | block1        | tenant1               | area2                    | unit1-1-3                       | 300.00                        | 1,919          |
| 4              | block1        | tenant1               | area2                    | unit1-1-4                       | 200.00                        | 1,953 •        |
|                |               |                       |                          |                                 |                               | Þ              |
| •              |               | _                     |                          | hauth) the second size from the | 0.070-lles Out-fundian have   |                |
| •              |               |                       | TRICITY LIDIT DRICE (Der | (KWN) IN WORKING hours          | 9.87Dollar Out of working hou | rs 23,45Dollar |
| •              |               | Elec                  | and y anic price (per    |                                 |                               |                |

Fig.5-48 [The view report screen]

## 5-9. Creating summary sheets

Follow the procedure below to create a summary sheet.

| 🔏 Report Creation : | Software                 |                                   |
|---------------------|--------------------------|-----------------------------------|
| File Run Too        | ols Help                 |                                   |
|                     | History                  |                                   |
| - System sele       | Create summary sheet     |                                   |
| Toshiba Car         | Settings                 |                                   |
| Toshiba can         | Backup setting           | · · · · ·                         |
| Month(s) sele       | Language 🕨 🕨             |                                   |
| < 🗋                 | Copy from external media | 5 6 7 8 9 10 11 12                |
| Day(s) select       | Refresh F5               | Creation history of summary sheet |

**1** Select the system and click the [Create summary sheet] menu item.

Fig.5-49 [Tools menu (Create summary sheet)]

**2** Click the calendar icons to select the starting date and ending date for the summary sheet.

| K Create summary sheet                             |                |  |
|----------------------------------------------------|----------------|--|
| File Run Help                                      |                |  |
|                                                    |                |  |
| System                                             |                |  |
| Toshiba Carrier                                    |                |  |
|                                                    |                |  |
| Set Starting date and Ending date of summary sheet |                |  |
| Sep/01/2013 E - Sep/05/2013 01-02                  | Click the icon |  |
| Click the icon                                     |                |  |
|                                                    |                |  |
|                                                    |                |  |

Fig.5-50 [The create summary sheet screen]

# ${f 3}$ Select the starting date and ending date from the calendar.

As on the main screen, date buttons are underlined when there is a manual meter reading daily report file. (Only for – Type: Touch Screen Controller / Model: BMS-CT5120)

Use the [<] [>] buttons to change the year and month, or enter a year and month.

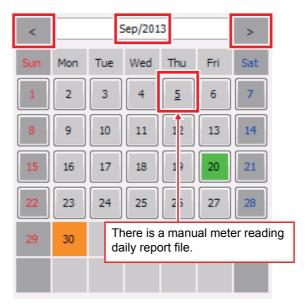

Fig.5-51 [Calendar screen]

**4** If a date with a manual meter reading daily report file has been selected on the calendar screen (Fig.5-51), select the manual meter reading No.

Click the [Meter reading No.] icon to select the manual meter reading No.

| K Create summary sheet                                                                                                    |                |
|----------------------------------------------------------------------------------------------------|----------------|
| File Run Help                                                                                                    |                |
| System<br>Toshiba Carrier                                                                                                    |                |
| Set Starting date and Ending date of summary sheet Sep/01/2013  Sep/05/2013  Ol-02  Sep/05/2013  Sep/05/2013 Sep/05/201 Sep/05/201 Sep/05/201 Sep/05/201 Sep/05/201 Sep/05/201 Sep/05/201 Sep/05/201 Sep/05/201 Sep/05/201 Sep/05/201 Sep/05/201 Sep/05/201 Sep/05/201 Sep/05/201 Sep/05/201 Sep/05/201 Sep/05/201 Sep/05/201 Sep/05/201 Sep/05/201 Sep/05/201 Sep/05/201 Sep/05/201 Sep/05/20 | Click the icon |
| Click the icon                                                                                                    |                |
|                                                                                                    | .::            |

Fig.5-51\_1 [The create summary sheet screen]

**5** Select the manual meter reading No. from the list and click the [OK] button to set the manual meter reading No. on the Create summary sheet screen.

| 😵 Selecting the term for summarizing end date 🛛 🔤 | Ĩ       |
|---------------------------------------------------|---------|
| Select manual meter-reading No.                   |         |
| 01                                                |         |
| 02                                                |         |
|                                                   |         |
| Select the manual meter read                      | ing No. |
|                                                   |         |
| ОК                                                |         |

Fig.5-51\_2 [The selecting the term for summarizing end date screen]

| 🌾 Create summary sheet                             |                                     |
|----------------------------------------------------|-------------------------------------|
| File Run Help                                      |                                     |
|                                                    |                                     |
| System                                             | The manual meter reading No. is set |
| Toshiba Carrier                                    |                                     |
| Set Starting date and Ending date of summary sheet |                                     |
| Sep/01/2013 . Sep/05/2013                          | 01-02                               |
|                                                    |                                     |
|                                                    |                                     |

Fig.5-51\_3 [The create summary sheet screen]

**6** Click the [Create] button / [Create] menu item to create the summary sheet.

| K Create summary sheet     |  |
|----------------------------|--|
| File Run Help              |  |
| Click the button           |  |
|                            |  |
| SCreate<br>Toshiba Carrier |  |
| Toshiba Camer              |  |

Fig.5-52 [Create summary sheet screen (Create button)]

| K Create summary sheet |  |
|------------------------|--|
| File Run Help          |  |
| E Create               |  |

Fig.5-53 [Run menu (Create)]

7 When the summary sheet is created, it is displayed on the view report screen.

### 5-10. Displaying monthly reports / daily reports / summary sheets

To display previously created reports (monthly reports / daily reports / summary sheets), select the report to display. Next, click the [View report] button / [View report] menu item to display the view report screen.

| 8 Report Creation Software    |   |
|-------------------------------|---|
| File Run Tools Help           |   |
| S View report Toshiba Carrier | • |

Fig.5-54 [Main screen (View report button)]

| 🛞 Report Creation Software             |  |
|----------------------------------------|--|
| File Run Tools Help                    |  |
| E View report                          |  |
| Download & create monthly/daily report |  |

Fig.5-55 [Run menu (View report)]

| ist Sun | nmary sheet 1 | Summary sheet 2       |                          |                        |                                 |                 |
|---------|---------------|-----------------------|--------------------------|------------------------|---------------------------------|-----------------|
| toshiba |               |                       |                          |                        |                                 |                 |
|         |               | Air conditioner power | distribution result Mo   | onthly report List     |                                 |                 |
|         | Metering term |                       |                          |                        |                                 |                 |
|         | St            | arting date Aug/01/2  | 2013                     |                        |                                 |                 |
|         | En            | iding date Aug/15/2   | 2013                     |                        | Creation date F                 | Feb/17/2014     |
|         | 1             | (                     | (                        | <u> </u>               | (                               |                 |
| Number  | Floor         | Tenant                | Area                     | Unit                   | Operation hours [h]             | Power [kWh]     |
| 1       | block1        | tenant1               | area1                    | unit1-1-1              | 300.00                          | 1,162           |
| 2       | block1        | tenant1               | area1                    | unit1-1-2              | 200.00                          | 2,434           |
| 3       | block1        | tenant1               | area2                    | unit1-1-3              | 300.00                          | 1,919           |
| 4       | block1        | tenant1               | area2                    | unit1-1-4              | 200.00                          | 1,953 ·         |
| ٠       |               |                       |                          |                        |                                 |                 |
|         |               | ri-                   |                          | Luth) To making how    | 0.070 des . Out of wedding have |                 |
|         |               | Ele                   | ctricity unit price (per | (KWN) IN WORKING NOURS | 9.87Dollar Out of working hou   | Irs 23.45Dollar |
|         |               |                       |                          |                        |                                 |                 |

Fig.5-56 [The view report screen]

The displayed report has three tabs: "List", "Summary sheet 1" and "Summary sheet 2". For information about setting the items and summary sheet categories, refer to step  $\boldsymbol{3}$  in "5-2.Registering target system information".

The number of reports displayed and the number of remaining reports that can be displayed is indicated on the main screen status bar.

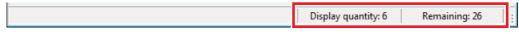

Fig.5-57 [Main screen status bar]

If the number of selected reports exceeds the upper limit (32 reports) an error message appears.

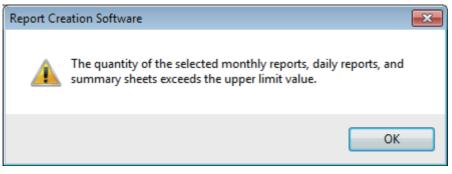

Fig.5-58 [Error message]

#### 5-10-1. Displaying monthly reports

Follow the procedure below to display monthly reports.

- **1** Select the system.
- **2** Select the target year. Use the [<] [>] buttons to change the year, or enter a year.
- **3** Select the target month. (Several months can be selected at once)
- **4** Click the [View report] button / [View report] menu item.

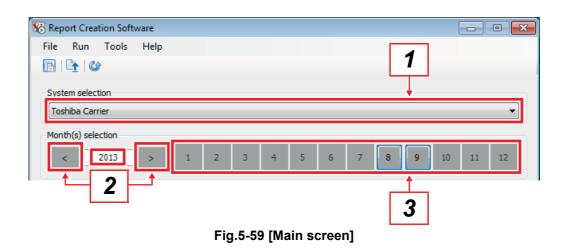

#### 5-10-2. Displaying daily reports

Follow the procedure below to display daily reports.

## **1** Select the system.

- **2** Select the target year and month. Use the [<] [>] buttons to change the year and month, or enter a year and month.
- **3** Select the target date. (Several dates can be selected at once)
- **4** Click the [View report] button / [View report] menu item.

| 🏀 Report Creation Softw | are        |         |                          |               |             |
|-------------------------|------------|---------|--------------------------|---------------|-------------|
| File Run Tools          | Help       |         |                          |               |             |
| 🕞 🕒 🎯                   |            |         |                          | 1             |             |
|                         |            |         |                          |               |             |
| System selection        |            |         |                          | •             |             |
| Toshiba Carrier         |            |         |                          |               | •           |
| Month(s) selection      |            |         |                          |               |             |
| < 2013                  | > 1        | 2 3     | 4 5 6 7 8                | 9 10          | 11 12       |
| Day(s) selection        | 2          |         | Creation history of summ | nary sheet    |             |
| <                       | Sep/2013   | >       | Creation date            | Starting date | Ending date |
|                         | Mad The    | E-1 0-1 | Sep/27/2013 06:06        | Sep/21/2013   | Sep/25/201: |
| Sun Mon Tue             | Wed Thu    | Fri Sat | Sep/22/2013 01:56        | Sep/16/2013   | Sep/20/201: |
| 1 2 3                   | 4 <u>5</u> | 6 7     | Sep/17/2013 03:41        | Sep/11/2013   | Sep/15/201: |
|                         |            |         | Sep/12/2013 07:54        |               | Sep/10/201: |
| 8 9 10                  | 11 🚛       | 3       | Sep/07/2013 04:58        | Sep/01/2013   | Sep/05/201: |
| 15 16 17                | 18 19      | 20 21   |                          |               |             |
|                         |            |         |                          |               |             |
| 22 23 24                | 25 26      | 27 28   |                          |               |             |
| 29 30                   |            |         |                          |               |             |
|                         |            |         |                          |               |             |
|                         |            |         | •                        |               | •           |
|                         |            |         | Display quan             | tity:0 Re     | maining: 32 |

Fig.5-60 [Main screen]

#### 5-10-3. Displaying summary sheets

Follow the procedure below to display summary sheets.

#### **1** Select the system.

- **2** Select the summary sheet from the creation history of summary sheet list. (Several summary sheets can be selected at once)
- **3** Click the [View report] button / [View report] menu item.

| 😿 Re | port Ci   | reation  | Softwa | are     |     |     |     |   |       |           |              |               |         | • ×     |
|------|-----------|----------|--------|---------|-----|-----|-----|---|-------|-----------|--------------|---------------|---------|---------|
| File | Run       | n To     | ols    | Help    |     |     |     |   |       |           |              |               |         |         |
| P    |           | 6        |        |         |     |     |     |   |       |           |              | 1             |         |         |
| SVE  | tem se    | ection   |        |         |     |     |     |   |       |           |              |               |         |         |
|      | ishiba C  |          |        |         |     |     |     |   |       |           |              | •             |         | -       |
|      |           |          |        |         |     |     |     |   |       |           |              |               |         |         |
| Mor  | nth(s) s  | election |        | _       | -   |     |     |   |       |           |              |               |         |         |
|      | <         | 2013     | 3      | >       | 1   | 2   | 3   | 4 | 5     | 6         | 7 8          | 9 10          | 11      | 12      |
| Day  | /(s) sele | action   |        |         |     |     |     |   | Oreal | tion hist | tory of summ | ary cheet     |         |         |
|      | (s) seit  | ECUOIT   |        |         | _   |     | _   |   |       |           |              |               | 1       |         |
|      | <         |          | -      | Sep/201 | .3  |     | >   |   |       | ation     |              | Starting date | -       | g date  |
|      | Sun       | Mon      | Tue    | Wed     | Thu | Fri | Sat |   |       |           | 013 06:06    | Sep/21/2013   |         | 5/201   |
|      | 1         | 2        | 3      | 4       | 5   | 6   | 7   | Ī | D     |           | 013 03:41    |               | Sep/1   |         |
|      |           |          |        |         |     |     |     | J | Sep   | /12/2     | 013 07:54    |               | Sep/1   |         |
|      | 8         | 9        | 10     | 11      | 12  | 13  | 14  |   | Sep   | /0//2     | 013 04:58    | Sep_11/2013   | Sep/U   | 5/201.  |
|      | 15        | 16       | 17     | 18      | 19  | 20  | 21  |   |       |           |              | 2             |         |         |
|      |           |          |        |         |     |     |     | J |       |           |              | 2             |         |         |
|      | 22        | 23       | 24     | 25      | 26  | 27  | 28  |   |       |           |              |               |         |         |
|      | 29        | 30       |        |         |     |     |     |   |       |           |              |               |         |         |
|      |           |          |        |         |     |     |     |   |       |           |              |               |         |         |
|      |           |          |        |         |     |     |     |   | •     |           |              |               |         | •       |
|      |           |          |        |         |     |     |     |   |       |           |              |               |         |         |
|      |           |          |        |         |     |     |     |   |       | Di        | isplay quan  | tity: 0 Re    | maining | g: 32 🔤 |

Fig.5-61 [Main screen]

#### 5-10-4. Hiding the header and footer

Click the lines between the header and footer and the main text to hide the header and footer.

| 🌃 Displa | y report Tosh              | iiba Carrier - [Aug/2013]          | 1                           |                                                              |                        |                        | - • ×                                       |
|----------|----------------------------|------------------------------------|-----------------------------|--------------------------------------------------------------|------------------------|------------------------|---------------------------------------------|
| 😿 File   | Window                     | Help                               |                             |                                                              |                        |                        | _ 8 ×                                       |
| i 🖨 🔍    |                            |                                    |                             |                                                              |                        |                        |                                             |
|          | Summary sheet              | 1 Summary sheet 2                  |                             |                                                              |                        |                        |                                             |
|          |                            | 1 Summary sheet 2                  |                             |                                                              |                        |                        |                                             |
| toshiba  |                            |                                    |                             |                                                              |                        |                        |                                             |
|          |                            | Air conditioner powe               | er distribution result Ma   | onthly report List                                           | Click                  |                        |                                             |
|          | Metering ter               | rm                                 |                             |                                                              |                        |                        |                                             |
|          |                            | Starting date Aug/01               | 1/2013                      |                                                              |                        |                        |                                             |
|          |                            | Ending date Aug/15                 | 5/2013                      |                                                              | ( eation               | date F                 | eb/17/2014                                  |
|          |                            |                                    |                             |                                                              |                        |                        |                                             |
| -        | 4                          | 4                                  | 4                           | A                                                            | 4                      |                        |                                             |
| Numbe    | r Hoor                     | l enant                            | Area                        | Unit                                                         | Operation nou          | rs [n]                 | Power [KWn                                  |
| 1        | block1                     | tenant1                            | Area<br>area1               | unit1-1-1                                                    | Operation nou<br>Click | 0.00                   | 1,162                                       |
| 1        | block1<br>block1           | tenant1<br>tenant1                 | area1<br>area1              | unit1-1-1<br>unit1-1-2                                       |                        | 0.00                   | 1,162<br>2,434                              |
| 1        | block1                     | tenant1                            | area1<br>area1<br>area2     | unit1-1-1                                                    |                        | 0.00                   | 1,162                                       |
| 1        | block1<br>block1           | tenant1<br>tenant1                 | area1<br>area1              | unit1-1-1<br>unit1-1-2                                       |                        | 0.00                   | 1,162<br>2,434                              |
| 1        | block1<br>block1           | tenant1<br>tenant1<br>tenant1      | area1<br>area1<br>area2<br> | unit1-1-1<br>unit1-1-2                                       | Click                  | 0.00                   | 1,162<br>2,434<br>1,919 -                   |
|          | block1<br>block1<br>block1 | tenant1<br>tenant1<br>tenant1<br>E | area1<br>area1<br>area2<br> | unit1-1-1<br>unit1-1-2<br>unit1-1-3<br>kWh) In working hours | 9.87Dollar Out of w    | 0.00<br>0.00<br>300.00 | 1,162<br>2,434<br>1,919 +<br>rs 23.45Dollar |
|          | block1<br>block1<br>block1 | tenant1<br>tenant1<br>tenant1      | area1<br>area1<br>area2<br> | unit1-1-1<br>unit1-1-2<br>unit1-1-3<br>kWh) In working hours | 9.87Dollar Out of w    | 0.00<br>0.00<br>300.00 | 1,162<br>2,434<br>1,919 +<br>rs 23.45Dollar |
|          | block1<br>block1<br>block1 | tenant1<br>tenant1<br>tenant1<br>E | area1<br>area1<br>area2<br> | unit1-1-1<br>unit1-1-2<br>unit1-1-3<br>kWh) In working hours | 9.87Dollar Out of w    | 0.00<br>0.00<br>300.00 | 1,162<br>2,434<br>1,919 +<br>rs 23.45Dollar |
| 1 2 3    | block1<br>block1<br>block1 | tenant1<br>tenant1<br>tenant1<br>E | area1<br>area1<br>area2<br> | unit1-1-1<br>unit1-1-2<br>unit1-1-3<br>kWh) In working hours | 9.87Dollar Out of w    | 0.00<br>0.00<br>300.00 | 1,162<br>2,434<br>1,919 ~                   |

Fig.5-62 [View report screen (with the header and footer displayed)]

| arv sheet 1 Su |                                                                                                    |                                                                                                    |                                                                                                    |                                                                                                    |                                                                                                    |
|----------------|----------------------------------------------------------------------------------------------------|----------------------------------------------------------------------------------------------------|----------------------------------------------------------------------------------------------------|----------------------------------------------------------------------------------------------------|----------------------------------------------------------------------------------------------------|
|                | immary sheet 2                                                                                                    |                                                                                                    |                                                                                                    |                                                                                                    |                                                                                                    |
| Floor          | Tenant                                                                                                    | Area                                                                                                    | Unit                                                                                                    | Operation hours [h]                                                                                                    | Power [kWh]                                                                                                    |
| block1         | tenant1                                                                                                    | area1                                                                                                    | unit1-1-1                                                                                                    | 300.00                                                                                                    | 1,162                                                                                                    |
| block1         | tenant1                                                                                                    | area1                                                                                                    | unit1-1-2                                                                                                    | 200.00                                                                                                    | 2,434                                                                                                    |
| block1         | tenant1                                                                                                    | area2                                                                                                    | unit1-1-3                                                                                                    | 300.00                                                                                                    | 1,919                                                                                                    |
| block1         | tenant1                                                                                                    | area2                                                                                                    | unit1-1-4                                                                                                    | 200.00                                                                                                    | 1,953                                                                                                    |
| block2         | tenant3                                                                                                    | area5                                                                                                    | unit1-3-1                                                                                                    | 300.00                                                                                                    | 797                                                                                                    |
| block2         | tenant3                                                                                                    | area5                                                                                                    | unit1-3-2                                                                                                    | 200.00                                                                                                    | 1,153                                                                                                    |
| block2         | tenant3                                                                                                    | area6                                                                                                    | unit1-3-3                                                                                                    | 300.00                                                                                                    | 2,473                                                                                                    |
| block2         | tenant3                                                                                                    | area6                                                                                                    | unit1-3-4                                                                                                    | 200.00                                                                                                    | 3,075                                                                                                    |
| block2         | tenant4                                                                                                    | area7                                                                                                    | unit1-4-1                                                                                                    | 300.00                                                                                                    | 797                                                                                                    |
| block2         | tenant4                                                                                                    | area7                                                                                                    | unit1-4-2                                                                                                    | 200.00                                                                                                    | 1,153                                                                                                    |
| block2         | tenant4                                                                                                    | area8                                                                                                    | unit1-4-3                                                                                                    | 300.00                                                                                                    | 2,473                                                                                                    |
| block2         | tenant4                                                                                                    | area8                                                                                                    | unit1-4-4                                                                                                    | 200.00                                                                                                    | 3,075                                                                                                    |
| block3         | tenant5                                                                                                    | area9                                                                                                    | unit1-5-1                                                                                                    | 300.00                                                                                                    | 797                                                                                                    |
|                |                                                                                                    | III                                                                                                    |                                                                                                    |                                                                                                    | Þ                                                                                                    |
|                | block1<br>block1<br>block1<br>block1<br>block2<br>block2 | block1 tenant1<br>block1 tenant1<br>block1 tenant1<br>block1 tenant1<br>block2 tenant3<br>block2 tenant3<br>block2 tenant3<br>block2 tenant3<br>block2 tenant4<br>block2 tenant4<br>block2 tenant4<br>block2 tenant4 | block1     tenant1     area1       block1     tenant1     area1       block1     tenant1     area2       block1     tenant1     area2       block1     tenant1     area2       block1     tenant1     area5       block2     tenant3     area5       block2     tenant3     area6       block2     tenant3     area6       block2     tenant4     area7       block2     tenant4     area7       block2     tenant4     area8       block2     tenant4     area8       block2     tenant4     area8       block3     tenant5     area9 | block1tenant1area1unit1-1-1block1tenant1area1unit1-1-2block1tenant1area2unit1-1-3block1tenant1area2unit1-1-4block2tenant3area5unit1-3-1block2tenant3area5unit1-3-2block2tenant3area6unit1-3-3block2tenant3area6unit1-3-4block2tenant4area7unit1-4-1block2tenant4area7unit1-4-2block2tenant4area8unit1-4-2block2tenant4area8unit1-4-3block2tenant4area8unit1-4-3block2tenant4area8unit1-4-4block3tenant5area9unit1-5-1 | block1         tenant1         area1         unit1-1-1         300.00           olock1         tenant1         area1         unit1-1-2         200.00           olock1         tenant1         area2         unit1-1-3         300.00           olock1         tenant1         area2         unit1-1-4         200.00           olock1         tenant1         area2         unit1-1-4         200.00           olock2         tenant3         area5         unit1-3-1         300.00           olock2         tenant3         area6         unit1-3-2         200.00           olock2         tenant3         area6         unit1-3-3         300.00           olock2         tenant3         area6         unit1-3-4         200.00           olock2         tenant4         area7         unit1-3-4         200.00           olock2         tenant4         area7         unit1-4-1         300.00           olock2         tenant4         area7         unit1-4-2         200.00           olock2         tenant4         area7         unit1-4-3         300.00           olock2         tenant4         area8         unit1-4-3         300.00           olock2         tenant4 |

Fig.5-63 [View report screen (with the header and footer hidden)]

#### 5-10-5. Printing the displayed report

Click the [Print] button / [Print] menu item to print the displayed report.

| 🌾 Display report Toshiba Carrier - [Aug/2013] |       |
|-----------------------------------------------|-------|
| File Window Help<br>Click the button          | - & × |
| List Summary sheet 1 Summary sheet 2          |       |

#### Fig.5-64 [View report screen (Print button)]

| 🛞 Display report Toshiba Carri | er - [Aug/2013] |
|--------------------------------|-----------------|
| 🖗 File Window Help             | _ 8 ×           |
| 🗧 🖨 Print Ctrl+P               |                 |
| List 🔫 Print preview           | ary sheet 2     |
| to Close                       |                 |

Fig.5-65 [File menu (Print)]

#### 5-10-6. Viewing a print preview of the displayed report

Click the [Print preview] button / [Print preview] menu item to display a print preview of the displayed report.

| 🏀 Display report Toshiba Carrier - [Aug/2013]                                                                                                    |       |
|----------------------------------------------------------------------------------------------------|-------|
| Image: Window     Help       Image: Image: I | - @ × |
| List Summary sheet 1 Summary sheet 2<br>Print preview<br>toshiba                                                                                                    |       |

#### Fig.5-66 [View report screen (Print preview button)]

| Í | 🌃 Display report Toshiba Cari | rier - [Aug/2013] |
|---|-------------------------------|-------------------|
|   | 😿 File Window Help            | _ 8 ×             |
|   | Print Ctrl+P                  |                   |
|   | Lis 🔍 Print preview           | ary sheet 2       |
|   | to Close                      |                   |

Fig.5-67 [File menu (Print preview)]

#### 5-10-7. Displaying multiple report windows

Use the [Window] menu to display multiple report windows.

| 🌾 Display | repoi | rt Toshiba Carrier - [Aug/2013]    |                           |
|-----------|-------|------------------------------------|---------------------------|
| 😿 File    | Wir   | ndow Help                          | _ 8 ×                     |
| i 🖨 🔍     |       | Cascade                            |                           |
| List Si   |       | Tile vertically                    |                           |
| toshiba   |       | Tile horizontally                  |                           |
| tosniba   |       | Align icons                        | it Monthly report List    |
|           |       | Close all                          |                           |
|           | ~     | 1 Aug/2013                         |                           |
|           |       | 2 Aug/2013 Manual meter reading 01 | Creation date Feb/17/2014 |

Fig.5-68 [View report screen (Window menu)]

Displaying several report windows at once allows you to compare the reports easily.

| j 🔍                                                                                                    | dow Help                                                       |                                                 |                                 |                        |                     |                               |
|----------------------------------------------------------------------------------------------------|----------------------------------------------------------------|-------------------------------------------------|---------------------------------|------------------------|---------------------|-------------------------------|
|                                                                                                    |                                                                |                                                 |                                 |                        |                     |                               |
| 🖁 Aug/201                                                                                                    |                                                                |                                                 |                                 |                        |                     |                               |
| ist Sur                                                                                                    | mmary sheet 1                                                  | Summary sheet 2                                 |                                 |                        |                     |                               |
| Number                                                                                                    | Floor                                                          | Tenant                                          | Area                            | Unit                   | Operation hours [h] | Power [kWh]                   |
| 1                                                                                                    | block1                                                         | tenant1                                         | area1                           | unit1-1-1              | 300.00              | 1,162.                        |
| 2                                                                                                    | block1                                                         | tenant1                                         | area1                           | unit1-1-2              | 200.00              | 2,434.                        |
| 3                                                                                                    | block1                                                         | tenant1                                         | area2                           | unit1-1-3              | 300.00              | 1,919.                        |
| 2                                                                                                    | DIOCICI                                                        |                                                 |                                 |                        |                     |                               |
| ·                                                                                                    |                                                                |                                                 | III                             | *                      |                     | 4                             |
| <ul> <li>✓</li> <li>✓</li></ul> | L3 Manual mete                                                 |                                                 | III                             | _                      |                     |                               |
| ∢                                                                                                    | L3 Manual mete                                                 | Summary sheet 2                                 | 1                               |                        | Describer for the   |                               |
| ہ Aug/201<br>ist Sur<br>Number                                                                                                    | 13 Manual mete<br>mmary sheet 1                                | Summary sheet 2                                 | Area                            | Unit                   | Operation hours [h] | Power [kWh]                   |
| د<br>کی Aug/201<br>ist Sur<br>Number<br>1                                                                                                    | 13 Manual mete<br>mmary sheet 1  <br>Floor<br>block1           | Summary sheet 2<br>Tenant<br>tenant1            | Area<br>area1                   | unit1-1-1              | 20.00               | Power [kWh]                   |
| Aug/201<br>ist Sur<br>Number<br>1<br>2                                                                                                    | 13 Manual mete<br>mmary sheet 1  <br>Floor<br>block1<br>block1 | Summary sheet 2<br>Tenant<br>tenant1<br>tenant1 | Area<br>area1<br>area1          | unit1-1-1<br>unit1-1-2 | 20.00               | Power [kWh]<br>0.<br>0.       |
| د<br>کی Aug/201<br>ist Sur<br>Number<br>1                                                                                                    | 13 Manual mete<br>mmary sheet 1  <br>Floor<br>block1           | Summary sheet 2<br>Tenant<br>tenant1            | Area<br>area1<br>area1<br>area2 | unit1-1-1              | 20.00               | Power [kWh]<br>0.<br>0.<br>0. |
| Aug/201<br>ist Sur<br>Number<br>1<br>2                                                                                                    | 13 Manual mete<br>mmary sheet 1  <br>Floor<br>block1<br>block1 | Summary sheet 2<br>Tenant<br>tenant1<br>tenant1 | Area<br>area1<br>area1          | unit1-1-1<br>unit1-1-2 | 20.00               | Power [kWh]<br>0.<br>0.       |

Fig.5-69 [View report screen (when tiled vertically)]

## 5-11. Changing the software display language

Select the display language from the [Language] sub-menu to change the software display language.

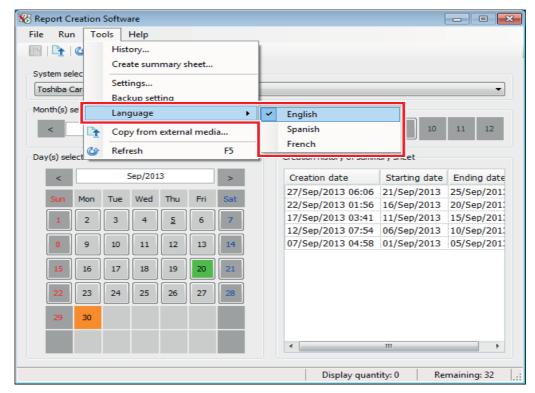

Fig.5-70 [Tools menu (Language sub-menu)]

The following languages can be selected.

| English French | Spanish |
|----------------|---------|
|----------------|---------|

When you select the display language the message below is displayed. Restart the software and confirm the display language.

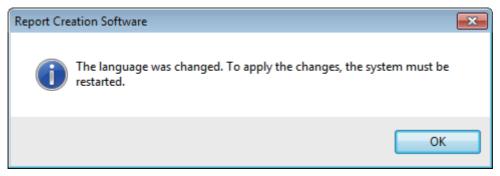

Fig.5-71 [Message displayed when changing language]

## 5-12. Deleting the software run history

Click the [Tools] menu item on the main screen and then History to display the History screen. Select the history to delete, and click the [Delete] button / [Delete selected history] menu item. If you click the [Delete all] menu item, all history will be deleted.

| 🏀 History             |                                                       |                                      | ×      |
|-----------------------|-------------------------------------------------------|--------------------------------------|--------|
| File Run Help         |                                                       |                                      |        |
| Clic                  | < the button                                          | Select the history to o              | delete |
| Date and time         | Description                                           |                                      |        |
| Ja Delete 14 22:16:40 | The automatic processing of Toshiba Carrier finished. |                                      | =      |
| 1-n/20/2014 22:16:20  | Croation of monthly rong                              | et of Tochiba Carrier was successful |        |
| Jan/28/2014 22:16:38  | Creation of monthly repo                              | ort of Toshiba Carrier was started.  |        |
| Jan/28/2014 22:10:37  | Creation of daily report of                           | r Toshida Carrier was successful.    | 1      |
| Jan/28/2014 22:16:37  | Creation of daily report o                            | f Toshiba Carrier was started.       |        |

Fig.5-72 [History screen (Delete button)]

| K History            |                   |                              |                       |               |
|----------------------|-------------------|------------------------------|-----------------------|---------------|
| File Run Heln        |                   |                              |                       |               |
| 🔒 🔒 Delete selecto   | ed history        |                              | Select the hist       | ory to delete |
| Date a Delete all    |                   |                              |                       | A             |
| Oct/14/2013 09:43:49 | The automatic p   | processing of Toshib         | a Carrier finished.   |               |
| 0c+/14/2013 00:43:48 | Creation of mon   | <u>athly report of Toshi</u> | ha Carrier was succes | ssful.        |
| Oct/14/2013 09:43:41 | Creation of mon   | nthly report of Toshi        | ba Carrier was starte | d.            |
| UCT/14/2013 09:43:40 | creation of daily | report or roshiba c          | amer was successiui   |               |
| Oct/14/2013 09:43:28 | Creation of daily | report of Toshiba C          | Carrier was started.  |               |

Fig.5-73 [Run menu (Delete selected history)]

A delete confirmation message is displayed before deleting. To delete, click the [Yes] button. The selected history will be deleted. To cancel, click the [No] button.

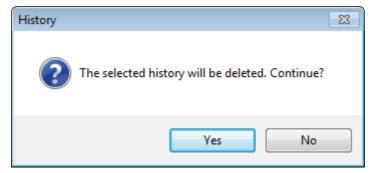

Fig.5-74 [Delete confirmation message]

## 5-13. Copying files from external media

Follow the procedure below to copy files from external media. [Note] If the external media is a Compact Flash card, use a USB card reader. Only for – Type: Touch Screen Controller / Model: BMS-CT5120

**1** After selecting the Touch Screen Controller system, click the [Copy from external media] button/ [Copy from external media] menu item.

| 🛞 Report Creation Software    | - • ×    |
|-------------------------------|----------|
| File Run Tools Help           |          |
| □ Click the button            |          |
| Syst Copy from external media |          |
| Toshiba Carrier               | <b>•</b> |

Fig.5-75 [Main screen (Copy from external media button)]

| 🛞 Report Creation | Software                 |    |       |          |        |        |       |    | -  | • • |
|-------------------|--------------------------|----|-------|----------|--------|--------|-------|----|----|-----|
| File Run To       | ols Help                 |    |       |          |        |        |       |    |    |     |
| 🖻   🔁   🎱         | History                  |    |       |          |        |        |       |    |    |     |
| Sustan aslas      | Create summary sheet     |    |       |          |        |        |       |    |    |     |
| System selec      | Settings                 | _  |       |          |        |        |       |    |    | -   |
| Toshiba Carl      | Backup setting           |    |       |          |        |        |       |    |    | •   |
| Month(s) sele     | Language                 | ٠L | _     | _        |        |        |       |    | _  | _   |
| <                 | Copy from external media |    | 5     | 6        | 7      | 8      | 9     | 10 | 11 | 12  |
| Dav(s) select     | Refresh F5               |    | Creat | ion hist | orvofs | ummarv | sheet |    |    |     |

Fig.5-76 [Tools menu (Copy from external media)]

2 A copy source selection window is displayed. A list of folders containing folders named DEF on the removable disk connected to the PC is displayed.

| K Select the copy source                               | ×  |
|--------------------------------------------------------|----|
| E:UsbExport_20141231235959<br>UsbExport_20150101000000 |    |
| ОК Сапсе                                               | el |

Fig.5-77 [Select the copy source]

**3** Select the folder that contains the file that you wish to copy, and click the [OK] button. The file will be copied when the [OK] button is clicked.

| 🏀 Select the copy source                                    | × |
|-------------------------------------------------------------|---|
| E:\<br>UsbExport_20141231235050<br>UsbExport_20150101000000 | ] |
| Click the button                                            |   |

Fig.5-78 [Select the copy source]

**4** When the file has been copied, the main screen will update based on the copied file.

# **6** The automatic download function

This function is carried out when "Automatic download" is set. Refer to "5-2.Registering target system information" to set the automatic download function.

Automatic download is only performed when the PC the software is installed on is running. As the PC may not be running at the automatic download time, if more than one day has passed since the last automatic download, the notification area icon turns red.

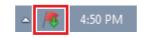

Fig.6-1 [The notification area]

## 7 The backup function

This function backs up the main data or power distribution data of the air-conditioner.

## 7-1. Registering target system information

When Report Creation Software is started up for the first time the target system is not registered. Follow the procedure below to register the target system.

## **1** Click the [Backup setting] menu item on the main screen to display the new registration screen.

| 🛞 Report Creation | Software                 |                                   |
|-------------------|--------------------------|-----------------------------------|
| File Run To       | ools Help                |                                   |
| 🖻   <u>भ</u>   🎱  | History                  |                                   |
| Curtary and a     | Create summary sheet     |                                   |
| System selec      | Settings                 |                                   |
|                   | Backup setting           |                                   |
| Month(s) se.      | Language 🕨 🕨             |                                   |
| <                 | Copy from external media | 5 6 7 8 9 10 11 12                |
| Day(s) select     | Refresh F5               | Creation history of summary sheet |

Fig.7-1 [Tools menu (Backup setting)]

| /stem                             | •                 |        |       |
|-----------------------------------|-------------------|--------|-------|
| уре                               | Smart BMS Manager |        |       |
| Model                             | BMS-SM1280HTLUL   |        |       |
| IP Address                        | 192.168.2.30      |        |       |
| Daily report closing time         | 00:00             |        |       |
| Monthly report closing date       | 0                 |        |       |
| Automatic backup                  |                   |        |       |
|                                   | Daily             |        | 00:00 |
| Date and time of automatic backup | Weekly            | Sunday | 00:00 |
|                                   | Monthly           | 1      | 00:00 |
| Backup save folder                | 0                 |        |       |

Fig.7-2 [The system registration screen]

#### 2 Enter the items (No.1 to 4) of the system to be backed up.

The following table shows how to enter / select each item:

| No. | ltem                                  |          | Data type                    | Input / selection method                                    |
|-----|---------------------------------------|----------|------------------------------|-------------------------------------------------------------|
| 1   | System                                |          | Entered by user              | -                                                           |
| 2   | Туре                                  |          | Selected by user             | Selected from list                                          |
| 3   | Model                                 |          | Selected by user             | Selected from list                                          |
| 4   | IP Address                            |          | Entered by user              | Number input                                                |
| 5   | Daily report closing time             |          | Cannot be entered            |                                                             |
| 6   | Monthly report closing date           |          | Cannot be entered            |                                                             |
| 7   | Automatic backup                      |          | Selected by user             |                                                             |
|     |                                       | Interval | Selected by user             | Select "Daily", "Weekly" or "Monthly"                       |
|     |                                       | Daily    | Entered by user              | Enter the backup time                                       |
| 8   | Date and time for<br>automatic backup | Weekly   | Selected and entered by user | Select the backup day of the week and enter the backup time |
|     |                                       | Monthly  | Selected and entered by user | Select the backup day and enter the backup time             |
| 9   | Backup folder                         |          | Entered by user              | Enter directly or use the [Browse] button                   |

Table.7-1 [Input / selection method for the items]

**3** Click the [Check the connection] button / [Check the connection] menu item to check the connection for the target system.

If the connection is established successfully, the monthly report closing date and time are set.

| 🛞 System registration |                  |                   |
|-----------------------|------------------|-------------------|
| File Run Help         |                  |                   |
|                       | Click the button |                   |
| System                |                  | Toshiba Carrier   |
| Туре                  | nection          | Smart BMS Manager |

Fig.7-3 [System registration screen (Check the connection button)]

| 😵 Syst | tem registration       |  |
|--------|------------------------|--|
| File   | Run Help               |  |
| +      | 😓 Check the connection |  |

Fig.7-4 [Run menu (Check the connection)]

## **4** To perform automatic backup, select the items.

Select "Daily", "Weekly" or "Monthly" for the automatic backup interval.

- "Daily": Enter the backup time.
- "Weekly": Select the backup day of the week from the combo box and enter the backup time.
- "Monthly": Select the backup day from the combo box and enter the backup time.

Automatic backup is only performed when the PC that the software is installed on is running.

**5** If there are any errors in a registration item, an error icon appears in that item. Hover the mouse over the error icon to view the error message.

| 😵 System registration |                                   |
|-----------------------|-----------------------------------|
| File Run Help         |                                   |
| 4                     |                                   |
| System                | Error icon                        |
| Туре                  | Smart RMS Manager                 |
| Model                 | The system name is not specified. |

Fig.7-5 [Error icon (when no system is set)]

## **6** When all of the items are entered properly, you can click the [Register] button / [Register] menu item.

Click the [Register] button / [Register] menu item to register the system information.

| 🛞 System registration |                   |
|-----------------------|-------------------|
| File Run Help         |                   |
| Click the button      |                   |
|                       |                   |
| System                | Toshiba Carrier   |
| Туре                  | Smart BMS Manager |
| Model                 | BMS-SM1280HTLUL   |

Fig.7-6 [System registration screen (Register button)]

| 🌾 System registration                                                                                                    |                 | <b>×</b> |
|----------------------------------------------------------------------------------------------------|-----------------|----------|
| File Run Help                                                                                                    |                 |          |
| and the second second s |                 |          |
| Close                                                                                                    | Toshiba Carrier |          |

Fig.7-7 [File menu (Register)]

7 Click the [Close] icon / [Close] menu item to close the system registration screen.

| 😵 System registration | Click the icon | → <b>_</b> |
|-----------------------|----------------|------------|
| File Run Help         |                |            |

Fig.7-8 [System registration screen (Close icon)]

| System registration |                   | 2 |
|---------------------|-------------------|---|
| File Run Help       |                   |   |
| Register            |                   |   |
| Close               | Toshiba Carrier   |   |
| Type                | Smart BMS Manager |   |

Fig.7-9 [File menu (Close)]

## **8** If the system information is still being entered, a confirmation message appears.

If the [Yes] button is clicked, the entered information is discarded and the system registration screen closes.

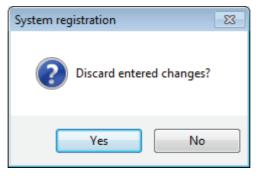

Fig.7-10 [Confirmation message]

## 7-2. Adding a target system

Follow the procedure below to add a new target system.

**1** Click the [Backup setting] menu item on the main screen to display a list of registered systems.

| 🔏 Report Creation | Software                 |                                   |
|-------------------|--------------------------|-----------------------------------|
| File Run To       | ols Help                 |                                   |
|                   | History                  |                                   |
|                   | Create summary sheet     |                                   |
| System selec      | Settings                 |                                   |
| Toshiba Ca        | Backup setting           | <b>`</b>                          |
| Month(s) se.      | Language 🕨 🕨             |                                   |
| < 💽               | Copy from external media | 5 6 7 8 9 10 11 12                |
| Day(s) select 🍄   | Refresh F5               | Creation history of summary sheet |

Fig.7-11 [Tools menu (Backup setting)]

2 Click the [New] button / [New] menu item in the registered systems list screen to display the new registration screen.

| 😿 List display        |                   |                 |              | ×                |
|-----------------------|-------------------|-----------------|--------------|------------------|
| File Edit Run H       | lelp              |                 |              |                  |
|                       | Click the button  | -               |              |                  |
| System                | Туре              | Model           | IP Address   | Automatic backup |
| Tos New rrier         | Smart BMS Manager | BMS-SM1280HTLUL | 192.168.2.32 |                  |
| Toshiba Carier(Annex) | Smart BMS Manager | BMS-SM1280HTLUL | •••          |                  |

Fig.7-12 [List display screen (New button)]

| 🛞 List disp | lay                        |                   |                 |              |                  |  |
|-------------|----------------------------|-------------------|-----------------|--------------|------------------|--|
| File Ed     | lit Run Helt               | 0                 |                 |              |                  |  |
| B           | New                        |                   |                 |              |                  |  |
| Systen 🦻    | Edit                       | Туре              | Model           | IP Address   | Automatic backup |  |
| Toshiba 🔒   | Delete                     | Smart BMS Manager | BMS-SM1280HTLUL | 192.168.2.32 |                  |  |
| Toshiba Ca  | rier(Annex)                | Smart BMS Manager | BMS-SM1280HTLUL | •••          |                  |  |
|             | Fig.7-13 [Edit menu (New)] |                   |                 |              |                  |  |

Refer to "7-1.Registering target system information" to add the target system.

## 7-3. Editing a target system

Follow the procedure below on the registered systems list screen to edit the target system.

## **1** Select the target system to edit.

|                   |                   |                                              | ×                                                                        |
|-------------------|-------------------|----------------------------------------------|--------------------------------------------------------------------------|
| łp                |                   | Select the                                   | target system to ed                                                      |
|                   |                   |                                              | 1                                                                        |
| Type              | Model             | as thhA II                                   | Automatic backup                                                         |
| Smart BMS Manager | BMS-SM1280HTLUL   | 192.168.2.32                                 |                                                                          |
| Smart BMS Manager | BMS-SM1280HTLUL   |                                              |                                                                          |
|                   | Smart BMS Manager | Type Model Smart BMS Manager BMS-SM1280HTLUL | Type Model TP Addivise<br>Smart BMS Manager BMS-SM1280HTLUL 192.168.2.32 |

Fig.7-14 [The List display screen]

**2** After selecting, click the [Edit] button / [Edit] menu item to display the edit screen.

| 🛞 List display                   |                   |                 |              |                  |
|----------------------------------|-------------------|-----------------|--------------|------------------|
| Fil <u>e Ed</u> it Run <u>He</u> | lp                |                 |              |                  |
|                                  | Click the button  |                 |              |                  |
| System                           | Туре              | Model           | IP Address   | Automatic backup |
| Toshib Edit er                   | Smart BMS Manager | BMS-SM1280HTLUL | 192.168.2.32 |                  |
| Toshiba Carier(Annex)            | Smart BMS Manager | BMS-SM1280HTLUL |              |                  |

Fig.7-15 [List display screen (Edit button)]

| 🏀 List displa | у         |                   |                 |              | ×                |
|---------------|-----------|-------------------|-----------------|--------------|------------------|
| File Edit     | Run Help  | ,<br>,            |                 |              |                  |
| BB            | New       |                   |                 |              |                  |
| Syste 🕟       | Edit      | Туре              | Model           | IP Address   | Automatic backup |
| Toshiba 🔒     | Delete    | Smart BMS Manager | BMS-SM1280HTLUL | 192.168.2.32 |                  |
| Toshiba Carie | er(Annex) | Smart BMS Manager | BMS-SM1280HTLUL |              |                  |

Fig.7-16 [Edit menu (Edit)]

Refer to "7-1.Registering target system information" to edit the target system. When Details is selected, the system whose details are being displayed will be edited.

## 7-4. Deleting a target system

Follow the procedure below on the registered systems list screen to delete a target system.

## **1** Select the target system to delete.

| File Edit Run He       | elp               |                 | Select th    | e target syst  | em to delete |
|------------------------|-------------------|-----------------|--------------|----------------|--------------|
| 🗈 🖹 🔰                  |                   |                 |              | ie larget eyet |              |
| System                 | Type              | Model           | IP Adduss    | Automatic h    | ackun        |
| Toshiba Carrier        | Smart BMS Manager | BMS-SM1280HTLUL | 192.168.2.32 |                |              |
| I osniba Carier(Annex) | Smart BMS Manager | BMS-SM1280HTLUL |              |                | 1            |

Fig.7-17 [The List display screen]

**2** After selecting the system, click the [Delete] menu item.

| 😿 List display       |                   |                 |              | ×                |
|----------------------|-------------------|-----------------|--------------|------------------|
| File Edit Run He     | lp                |                 |              |                  |
| New                  |                   |                 |              |                  |
| Systen 📄 Edit        | Туре              | Model           | IP Address   | Automatic backup |
| Toshib 🔒 Delete      | Smart BMS Manager | BMS-SM1280HTLUL | 192.168.2.32 |                  |
| Toshiba caner(Annex) | Smart BMS Manager | BMS-SM1280HTLUL | •••          |                  |

Fig.7-18 [Edit menu (Delete)]

## ${f 3}$ A delete confirmation message is displayed before deleting.

To delete, click the [Yes] button. The selected system will be deleted. To cancel, click the [No] button.

When Details is selected, the system whose details are being displayed will be deleted.

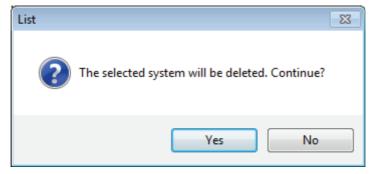

Fig.7-19 [Delete confirmation message]

## 7-5. Changing the display format of the registered systems list

There are two display formats for the registered systems list.

- List display: Registered systems are displayed in a list.
- · Details: Detailed information about the registered systems is displayed.

| 🌃 List display            |                   |                 |              |                  |  |  |  |  |
|---------------------------|-------------------|-----------------|--------------|------------------|--|--|--|--|
| File Edit Run Help        |                   |                 |              |                  |  |  |  |  |
|                           |                   |                 |              |                  |  |  |  |  |
| System                    | Туре              | Model           | IP Address   | Automatic backup |  |  |  |  |
| Toshiba Carrier           | Smart BMS Manager | BMS-SM1280HTLUL | 192.168.2.32 |                  |  |  |  |  |
| Toshiba Carier(Annex)     | Smart BMS Manager | BMS-SM1280HTLUL |              |                  |  |  |  |  |
| Toshiba Carrier(New wing) | Smart BMS Manager | BMS-SM1280HTLUL |              |                  |  |  |  |  |
| 4                         |                   |                 |              |                  |  |  |  |  |
| •                         | III               |                 |              | ۱.<br>۲          |  |  |  |  |
|                           |                   |                 |              |                  |  |  |  |  |

Fig.7-20 [The List display screen]

| System                            | Toshiba Carrier                                |        |       |  |
|-----------------------------------|------------------------------------------------|--------|-------|--|
| Туре                              | Smart BMS Mana                                 | ager   |       |  |
| Model                             | BMS-SM1280HTLUL<br>192.168.2.32<br>23:59<br>31 |        |       |  |
| IP Address                        |                                                |        |       |  |
| Daily report closing time         |                                                |        |       |  |
| Monthly report closing date       |                                                |        |       |  |
| Automatic backup                  |                                                |        |       |  |
|                                   | Daily                                          |        | 00:00 |  |
| Date and time of automatic backup | Weekly                                         | Sunday | 00:00 |  |
|                                   | Monthly                                        | 1      | 00:00 |  |
| Backup save folder                |                                                |        |       |  |

Fig.7-21 [The Details screen]

Click the [List display] button / [Details] button to change the display format.

| 😿 Details          |                   |
|--------------------|-------------------|
| File Edit Run Help | ]                 |
| System             | Toshiba Carrier   |
| Type               | Smart BMS Manager |

Fig.7-22 [Details screen (List display button)]

| 😵 List display         |                   |                 |              | ×                |
|------------------------|-------------------|-----------------|--------------|------------------|
| File Edit Run He       | Click the button  |                 |              |                  |
| System                 | Туре              | Model           | IP Address   | Automatic backup |
| Toshiba Carr. Details  | Smart BMS Manager | BMS-SM1280HTLUL | 192.168.2.32 |                  |
| Toshiba Carrier(Annex) | Smart BMS Manager | BMS-SM1280HTLUL |              |                  |

Fig.7-23 [List display screen (Details button)]

When several systems are registered, click the [Previous] button / [Next] button to change the system that is being displayed.

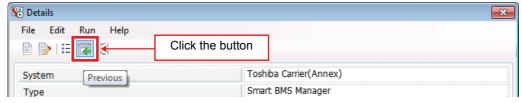

Fig.7-24 [Details screen (Previous button)]

| 😵 Details                                          |                  | ×             |
|----------------------------------------------------|------------------|---------------|
| <u>F</u> ile <u>E</u> dit <u>R</u> un <u>H</u> elp |                  |               |
|                                                    | Click the button |               |
| System Next                                        | Toshiba C        | arrier(Annex) |
| Туре                                               |                  | S Manager     |

Fig.7-25 [Details screen (Next button)]

## 7-6. Performing manual backup

Select a target system and then click the [Backup] menu item to perform manual backup.

| File Edit Run         | Help                 |                 | Select the target system to back u |                  |  |
|-----------------------|----------------------|-----------------|------------------------------------|------------------|--|
| Svstem                | Type                 | Model           | IP Addi ss                         | Automatic backup |  |
| Toshiba Carrier       | Smart BMS Manager    | BMS-SM1280HTLUL | 192.168.2.32                       |                  |  |
| i osniba Carrier(Anne | x) Smart BMS Manager | RM2-2M1580H1F0F |                                    |                  |  |

Fig.7-26 [The List display screen (Backup)]

| 🏀 Details          | ×               |
|--------------------|-----------------|
| File Edit Run Help |                 |
| Backup             |                 |
| System             | Toshiba Carrier |

Fig.7-27 [The Details screen (Backup)]

# 8 Cautions

### 8-1. "\*\* exception \*\*" and "\*\* no name \*\*" on the monthly report screen

If the controller setting has been changed due to one of the following reasons, "\*\* exception \*\*" or "\*\* no name \*\*" may be displayed on the result display in the monthly report.

(1) The air conditioner was removed or moved, or the indoor unit group was changed.

(2) The tenant was changed.

In the case of (1), "\*\* exception \*\*" is entered for the air conditioner whose setting has not been changed yet. For the air conditioner with "\*\* exception \*\*" entered, only the operation hours will be entered. In the case of (2), "\*\* no name \*\*" is entered in the tenant name or area name for the previous tenant. For the air conditioner with "\*\* no name \*\*" entered, the operating results will be entered.

Fig.8-1 shows an example with the following changes:

(1) One indoor unit in "TENANT-B" was removed.

(2) The tenant of the units "unit1-1-1" and "unit1-1-2" was changed from "TENANT-A" to "TENANT-C".

|             | А       | В                 | С               | D                  | E                     | F                   | G              | Н               | L            |
|-------------|---------|-------------------|-----------------|--------------------|-----------------------|---------------------|----------------|-----------------|--------------|
| 1           | toshiba |                   |                 |                    |                       |                     |                |                 |              |
| 2           |         |                   | Air conditioner | power distribution | on result Monthly rep | oort List           |                |                 |              |
| 3           |         | Metering term     |                 |                    |                       |                     |                |                 |              |
| 4           |         | Starting date     | Aug/01/2013     |                    |                       |                     |                |                 |              |
| 5           |         | Ending date       | Aug/31/2013     |                    |                       |                     |                |                 |              |
| 6           | j       |                   |                 |                    |                       |                     |                |                 |              |
| 7           |         |                   |                 |                    |                       |                     |                |                 |              |
| 8           |         |                   | Cla             | ssification        |                       |                     |                |                 |              |
| 9           | Number  | Floor             | Tenant          | Area               | RC group/Unit name    | Operation hours [h] | Power [kWh]    | Charge [Dollar] | Charge inclu |
| 10          | 1       | FLOOR-1           | TENANT-A        | ** no name **      | unit1-1-1             | 200.0               | 774.72         | 14394.93        |              |
| 11          |         | FLOOR-1           | TENANT-A        | ** no name **      | unit1-1-2             | 133.3               | 1622.70        | 28647.64        |              |
| 12          |         | FLOOR-1           | TENANT-A        | area2              | unit1-1-3             | 200.0               | 1279.45        | 23781.55        |              |
| 13          |         | ** exception **   |                 |                    | ** exception **       |                     | ** exception * |                 | ** exceptior |
| 14          |         | FLOOR-1           | TENANT-B        | area3              | unit1-2-2             | 133.3               | 1309.01        | 21808.16        |              |
| 15          |         | FLOOR-1           | TENANT-B        | area3              | unit1-2-3             | 200.0               | 1545.07        | 32734.77        |              |
| 16          |         | FLOOR-1           | TENANT-C        | area1              | unit1-1-1             | 133.3               | 858.37         | 14300.43        |              |
| 17          | 8       | FLOOR-1           | TENANT-C        | area1              | unit1-1-2             | 200.0               | 1287.55        | 27278.96        |              |
| 18          |         |                   |                 |                    |                       | (222.2              |                |                 |              |
| 19          |         |                   |                 |                    | Total                 | 1333.3              | 8676.9         | 162946.4        | L            |
| 20          |         |                   |                 |                    |                       |                     |                |                 |              |
| 21          |         |                   |                 |                    |                       |                     |                |                 |              |
| <b>ii</b> 1 | → > Lis | t 🖉 Summary sheet | 1 / Summary     | sheet 2 🏑 💱 🦯      |                       |                     |                |                 | ▶ [          |

Fig.8-1 [List sheet]

# **9** License agreement

Before using "Report Creation Software" (hereinafter referred to as "this software"), read this software's license agreement (hereinafter referred to as "this agreement") carefully.

By using or installing this software in part or as a whole, you agree to be bound by the terms of this agreement. If you (hereinafter referred to as "the user") do not agree to the terms of this agreement, return it to the place of purchase without using or installing this software.

- (1) Under this agreement, this software means a computer program that is accompanied by this agreement as a recording medium or file, plus any and all other data including electronic documentation provided. Data that is explicitly not contained in this software is excluded.
- (2) Toshiba Carrier Corporation retains the ownership and intellectual property rights to this software. The user may use this software by agreeing to the terms and conditions of this agreement for purposes designated by Toshiba Carrier Corporation or agreed upon by Toshiba Carrier Corporation and the user.
- (3) Toshiba Carrier Corporation owns the copyright to this software. This software is protected by copyright laws and international treaties.
- (4) The user may duplicate and install this software for purposes described in the documentation for this software. The user shall immediately delete a copy of this software when it becomes unnecessary. Excluding the above case, the user shall not duplicate this software.
- (5) The user shall make no attempt to reverse engineer, decompile, disassemble, or alter this software.
- (6) The user shall not let any other users use this software over a local network or the Internet.
- (7) The user shall not distribute, give, rent, lease, sell, or sublicense this software or the right to use this software to any third party.
- (8) The user shall respect the intellectual property rights of this software. In addition, the user shall recognize that this software is confidential and avoid disclosing this software to any third party.
- (9) The user agrees to comply with the Foreign Exchange and Foreign Trade Control Law, the Export Trade Control Order, the United States Export Administration Act and all applicable international and national laws and regulations that apply to this software directly or indirectly.
- (10) The user is allowed to use this software as is without any explicit or implicit guarantee. No implicit commercial guarantees or specific purpose applicability guarantees apply. Toshiba Carrier Corporation has no responsibility to guarantee the quality or performance of this software. Toshiba Carrier Corporation has no responsibility whatsoever for any damage, loss, cost or expense, incurred by the user, arising from the use of this software.
- (11) If the terms of this agreement are violated or this agreement is canceled, the user shall uninstall and remove this software, and return the recording media and files (including copies) to Toshiba Carrier Corporation.
- (12) Toshiba Carrier Corporation reserves the right to terminate the use of this software and modify or improve this software at any time.
- (13) This agreement will be governed by and construed in accordance with the laws of Japan. (However, the applicable law selection rules are excluded. Hereinafter the same shall apply.)

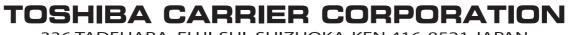

336 TADEHARA, FUJI-SHI, SHIZUOKA-KEN 416-8521 JAPAN

DEA2928001